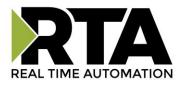

# 460ESA-N2EW Protocol Gateway Product User Guide

Firmware Version 8.7.22

1

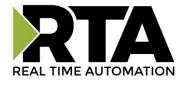

#### Trademarks

CompactLogix, ControlLogix, & PLC-5 are registered trademarks of Rockwell Automation, Inc. EtherNet/IP is a trademark of the ODVA. MicroLogix, RSLogix 500, and SLC are trademarks of Rockwell Automation, Inc. Microsoft, Windows, and Internet Explorer are registered trademarks of Microsoft Corporation. BACnet<sup>®</sup> is a registered trademark of American Society of Heating, Refrigerating and Air-Conditioning Engineers (ASHRAE). All other trademarks and registered trademarks are the property of their holders.

#### **Limited Warranty**

Real Time Automation, Inc. warrants that this product is free from defects and functions properly.

EXCEPT AS SPECIFICALLY SET FORTH ABOVE, REAL TIME AUTOMATION, INC. DISCLAIMS ALL OTHER WARRANTIES, BOTH EXPRESSED AND IMPLIED, INCLUDING BUT NOT LIMITED TO IMPLIED WARRANTIES OF MERCHANTABILITY OR FITNESS FOR A PARTICULAR APPLICATION. THIS LIMITED WARRANTY GIVES YOU SPECIFIC LEGAL RIGHTS. YOU MAY ALSO HAVE OTHER RIGHTS, WHICH VARY FROM STATE TO STATE.

The examples and diagrams in this manual are included solely for illustrative purposes. Because of the many variables and requirements associated with any particular application, Real Time Automation, Inc. cannot assume responsibility or liability for actual use based on the examples and diagrams. Except as specifically set forth above, Real Time Automation and its distributors and dealers will in no event be liable for any damages whatsoever, either direct or indirect, including but not limited to loss of business profits, income, or use of data. Some states do not allow exclusion or limitation of incidental or consequential damages; therefore, the limitations set forth in this agreement may not apply to you.

No patent liability is assumed by Real Time Automation with respect to use of information, circuits, equipment, or software described in this manual.

#### Government End-Users

If this software is acquired by or on behalf of a unit or agency of the United States Government, this provision applies: The software (a) was developed at private expense, is existing computer software, and was not developed with government funds; (b) is a trade secret of Real Time Automation, Inc. for all purposes of the Freedom of Information Act; (c) is "restricted computer software" submitted with restricted rights in accordance with subparagraphs (a) through (d) of the Commercial "Computer Software-Restricted Rights" clause at 52.227-19 and its successors; (d) in all respects is proprietary data belonging solely to Real Time Automation, Inc.; (e) is unpublished and all rights are reserved under copyright laws of the United States. For units of the Department of Defense (DoD), this software is licensed only with "Restricted Rights": as that term is defined in the DoD Supplement of the Federal Acquisition Regulation 52.227-7013 (c) (1) (ii), rights in Technical Data and Computer Software and its successors, and: Use, duplication, or disclosures is subject to restrictions as set forth in subdivision (c) (1) (ii) of the Rights in Technical Data and Computer Software clause at 52.227-7013. If this software was acquired under GSA schedule, the U.S. Government has agreed to refrain from changing or removing any insignia or lettering from the Software or documentation that is provided or from producing copies of the manual or media. Real Time Automation, Inc.

© 2021 Real Time Automation, Inc. All rights reserved.

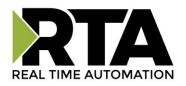

| Revision History                                             | 6              |
|--------------------------------------------------------------|----------------|
| Overview                                                     | 7              |
| Hardware Platforms                                           | 8              |
| Hardware – N2EW                                              | 9              |
| Powering the Gateway                                         | 9              |
| Port Configuration                                           |                |
| RS232 pinouts:                                               |                |
| RS485 pinouts:                                               |                |
| RS422 pinouts:                                               |                |
| Mounting with a DIN Rail                                     |                |
| Installing                                                   |                |
| Removing                                                     |                |
| Accessing the Main Page                                      | 14             |
| Error: Main Page Does Not Launch                             |                |
| Committing Changes to the Settings                           |                |
| Main Page                                                    |                |
| Device Configuration                                         |                |
| Network Configuration                                        |                |
| EtherNet/IP Adapter Configuration                            | 21             |
| EtherNet/IP Adapter Data Group Configuration                 | 22             |
| EtherNet/IP Adapter Data Group Configuration: Auto-Configure | 23             |
| Group by Device (Default Method)                             | 24             |
| Group by Data Type                                           | 24             |
| EtherNet/IP Adapter Data Group Configuration: Manual Mode    | 25             |
| EtherNet/IP Adapter Data Group Configuration: Using Strings  | 27             |
| EtherNet/IP Adapter Mapping Configuration                    |                |
| ASCII Configuration                                          |                |
| Receive Data                                                 |                |
| Receive Data – Operation Mode                                |                |
| Transmit Data                                                |                |
| Transmit Data – Triggering Methods                           |                |
| ASCII Configuration – Technology Triggering Method           |                |
| ASCII Configuration – ASCII Parsing                          | 41             |
| ASCII Configuration – ASCII Parsing Examples                 | 42             |
| Real Time Automation, Inc. 3                                 | 1-800-249-1612 |

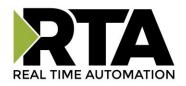

| ASCII Configuration – ASCII Concatenating              | 44 |
|--------------------------------------------------------|----|
| ASCII Configuration – ASCII Concatenating Examples     | 46 |
| ASCII Configuration – ASCII Message Counter            |    |
| Mapping - Transferring Data Between Devices            |    |
| Display Mapping and Values                             | 50 |
| Display Data                                           | 50 |
| Display String                                         | 53 |
| Display String use case                                | 55 |
| Data and String Mapping – Auto-Configure               | 56 |
| Data Mapping – Explanation                             | 57 |
| Data Mapping – Adding Diagnostic Information           | 58 |
| String Mapping – Explanation                           | 62 |
| Mapping – Auto-Configure Mode to Manual Configure Mode | 63 |
| Mapping – Manual Configure Mode to Auto-Configure Mode | 64 |
| View as Text                                           | 65 |
| Data Mapping                                           | 65 |
| String Mapping                                         | 65 |
| Base Triggering – Data Validiation Triggering          | 66 |
| Security Configuration                                 | 68 |
| Security Configuration-Security Levels                 | 69 |
| Security - Log In                                      | 70 |
| Security - Log Out                                     | 70 |
| Email Configuration                                    | 71 |
| Alarm Configuration                                    | 72 |
| Diagnostics – Alarm Status                             | 74 |
| Alarms – Active                                        | 74 |
| Alarms – Clear                                         | 75 |
| Change of State (COS) Configuration                    | 76 |
| Diagnostics Info                                       | 77 |
| Diagnostics Mapping                                    | 77 |
| Diagnostics – EtherNet/IP Adapter                      | 78 |
| Diagnostics – ASCII                                    |    |
| LED Configuration                                      |    |
| Configuration Files<br>Real Time Automation, Inc. 4    |    |

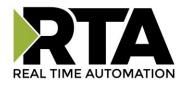

| Export Configuration                         | 87 |
|----------------------------------------------|----|
| Import Configuration                         | 87 |
| Save and Replace Configuration Using SD Card | 89 |
| Saving Configuration Using SD Card           | 89 |
| Replacing Configuration Using SD Card        | 89 |
| Utilities                                    | 90 |

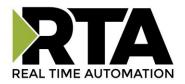

# **Revision History**

| Version | Date       | Notes                                                                                                    |
|---------|------------|----------------------------------------------------------------------------------------------------|
| 8.4.5   | 11/18/2019 | <ul> <li>Features Added</li> <li>Released OPC UA Server (US) Protocol</li> <li>Ability to now Import/Export Template Files with out an FTP session.</li> <li>Bug Fixes</li> <li>Updated Profinet Server (PS) on N34 hardware Platform</li> <li>Updated Wi-Fi software</li> </ul>                                                                                                    |
| 8.6.0   | 2/28/20    | <ul> <li>Bug Fixes</li> <li>1. Omron Plc Communication fixes for EtherNet/IP</li> <li>2. Profinet GSDML Substitute values fix</li> </ul>                                                                                                    |
| 8.7.4   | 9/1/20     | <ul> <li>Features Added:</li> <li>1. BMS, BM, DFM, DS, DM, TCP, USB, PBS have been ported to the latest base software.</li> <li>2. TCP,BMS,BM now Available on N2E and N2EW hardware Platform</li> <li>3. New ASCII Mode Available on TCP/A/USB/WI protocols</li> <li>4. User Guides updated with more examples</li> <li>Bug Fixes:</li> <li>1. Improved Data Mapping and String Mapping performance</li> <li>2. Improved functionality/performance on EC,ETC,ES,MC,MS,BS,BC, A,,WI,PS protocols.</li> </ul> |
| 8.7.22  | 4/6/21     | Features Added:<br>1. Support for RSLogix Versions 32 + with unsigned data type support<br>2. ETC now support Long integer files (L files) for MicroLogix PLCS that support them<br>3. SC now supports data block (DB) access                                                                                                    |

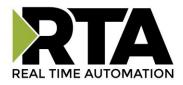

# Overview

The 460ESA-N2EW gateway connects an EtherNet/IP Scanner with an ASCII device via Wireless. By following this guide, you will be able to configure the 460ESA-N2EW gateway.

For further customization and advanced use, please reference the appendices located on the CD or online at: <u>http://www.rtautomation.com/product/460-gateway-support/</u>.

If at any time you need further assistance, do not hesitate to call Real Time Automation support. Support Hours are Monday-Friday 8am-5pm CST

Toll free: 1-800-249-1612 Email: support@rtautomation.com

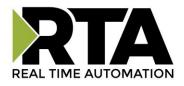

# Hardware Platforms

The 460 Product Line supports a number of different hardware platforms. There are differences in how they are powered, what serial settings are supported, and some diagnostic features supported (such as LEDs). For these sections, be sure to identify the hardware platform you are using.

To find which hardware platform you are using:

- 1) Look on the front or back label of the unit for the part number.
- On the webpage inside the gateway, navigate to the dropdown menu under Other and select Utilities. Click the Listing of Revisions button. The full part number is displayed here.

Once you have the full part number, the platform will be the number following the "-N":

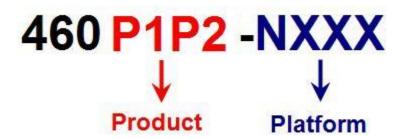

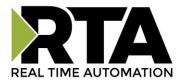

# Hardware – N2EW

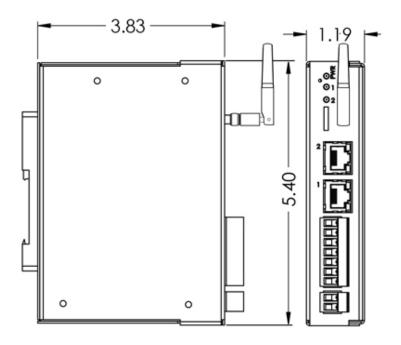

# **Powering the Gateway**

The following steps will allow you to properly and safely power the gateway.

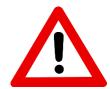

Warning: Improper wiring will cause unit failure! Use the Screw Terminals power connection!

- 1) Connect a 12-24 VDC power source to the gateway, Red Wire = (+) Black Wire = (-).
  - a) The unit draws 8 VDC 900mA (7.2W) Max
  - b) The unit draws 35 VDC 900mA (31.5W) Max
  - c) The gateway has a voltage operating range from 8-35 VDC, 24 VDC is recommended.

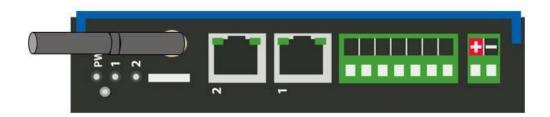

Real Time Automation, Inc.

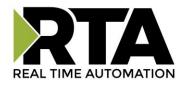

# Hazardous Environment Power & Installation Instructions

This equipment is suitable for use in Class I, Division 2, Groups A, B, C and D, or non-hazardous locations only.

**WARNING – EXPLOSION HAZARD** - Do not disconnect equipment unless power has been removed or the area is known to be non-hazardous.

WARNING – EXPLOSION HAZARD - Substitution of components may impair suitability for Class I, Division 2.

# THIS EQUIPMENT IS AN OPEN-TYPE DEVICE AND IS MEANT TO BE INSTALLED IN AN ENCLOSURE SUITABLE FOR THE ENVIRONMENT SUCH THAT THE EQUIPMENT IS ONLY ACCESSIBLE WITH THE USE OF A TOOL.

WARNING – POWER JACK (Screw Terminals, J7) IS FOR MAINTENANCE USE ONLY AND MAY ONLY BE USED WHILE THE AREA IS KNOWN TO BE FREE OF IGNITIBLE CONCENTRATIONS OF FLAMMABLE GASES OR VAPORS. IT IS NOT TO BE CONNECTED UNDER NORMAL OPERATION.

In Hazardous Environments the unit must be powered with between 8-35 VDC, 8 VDC @ 900 mA (7.2 W) max. Supervised. The unit is certified to be operated at -40°C to 50°C.

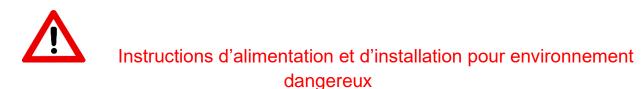

Cet équipement est conçu pour être utilisé uniquement dans des lieux de classe I, division 2, groupes A, B, C et D, ou non dangereux.

**AVERTISSEMENT** - **RISQUE D'EXPLOSION** - Ne débranchez pas l'équipement à moins que le courant ne soit coupé ou que la zone ne présente aucun danger.

**AVERTISSEMENT** - **RISQUE D'EXPLOSION** - La substitution de composants peut compromettre l'adéquation à la classe I, division 2.

#### CET APPAREIL EST UN DISPOSITIF DE TYPE OUVERT ET IL FAUT L'INSTALLER DANS UN ENCEINTE ADAPTÉ À L'ENVIRONNEMENT TEL QU'IL N'EST ACCESSIBLE À L'UTILISATION D'UN OUTIL.

**AVERTISSEMENT** - LE POWER JACK (bornes à vis, J7) est destiné exclusivement à la maintenance et ne peut être utilisé que lorsque la zone est connue pour être exempte de concentrations inintéressantes de gaz ou de vapeurs inflammables. IL NE DOIT PAS ÊTRE CONNECTÉ SOUS UN FONCTIONNEMENT NORMAL.

Dans les environnements dangereux, l'unité doit être alimentée entre 8-35 VDC, 8 VDC @ 900 mA (7,2 W) max. Supervisé. L'appareil est certifié pour fonctionner entre -40 ° C et 50 ° C.

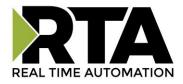

# **Port Configuration**

The Port Configuration page is where you set port specific parameters. These settings must match the settings of the device(s) that you are connecting to.

Only 1 mode can be configured for this hardware. Below are the wiring pinouts for each mode.

When you have completed your port configuration, click the **Save Parameters** button.

## **RS232 pinouts:**

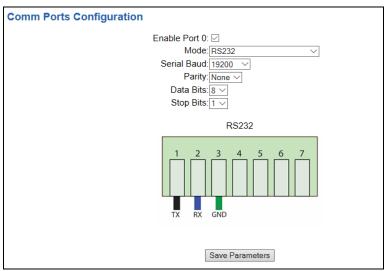

## **RS485 pinouts:**

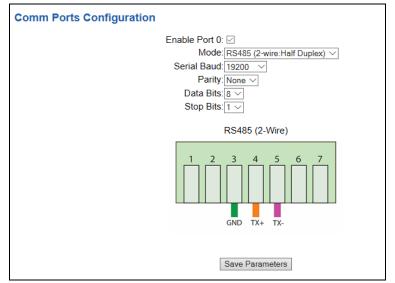

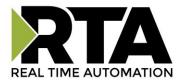

# **RS422 pinouts:**

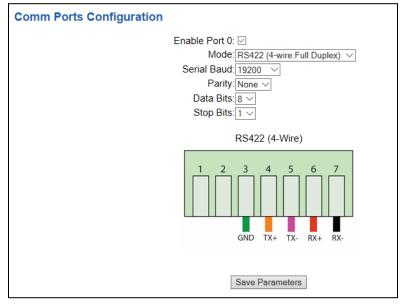

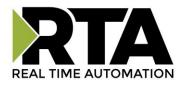

# Mounting with a DIN Rail

## Installing

Follow these steps to install your interface converter.

- 1) Mount your DIN Rail.
- 2) Hook the bottom mounting flange under the DIN Rail.
- 3) While pressing the 460ESA-N2EW against the rail, press up to engage the spring loaded lower clip and rotate the unit parallel to the DIN Rail.
- 4) Release upward pressure.

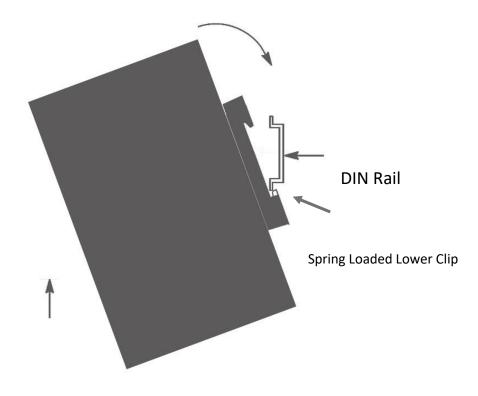

# Removing

Follow these steps to remove your interface converter.

- 1) Press up on unit to engage the spring loaded lower clip.
- 2) Swing top of the unit away from DIN Rail.

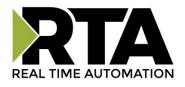

# Accessing the Main Page

The following steps will help you access the browser based configuration of the gateway. By default, DHCP is enabled. If the gateway fails to obtain an IP address over DHCP it will Auto IP with 169.254.X.Y. For more information on your Operating system network setting refer to the Access Browser Configuration Doc on the CD or download from our support web site.

1) Insert the provided CD-ROM into a computer also on the network.

| NDK Settings<br>IP | 0. | 0. | 0. | 0 | ]    | 1000   | t a Unit-<br>460 XX | (YY (00-03-F4-0A-D2- | 8C] AutolP a | at 169.254.4 |
|--------------------|----|----|----|---|------|--------|---------------------|----------------------|--------------|--------------|
| Network Mask       | 0. | 0. | 0. | 0 |      |        |                     |                      |              |              |
| GateWay            | 0. | 0. | 0. | 0 | Set> |        |                     |                      |              |              |
| DNS 🛛              | 0. | 0. | 0. | 0 |      |        |                     | m                    |              |              |
|                    |    |    |    |   |      |        |                     | Search Aga           | n            |              |
|                    |    |    |    |   |      | :h Web | 1                   | Advanced             |              | Close        |

- 2) Run the IPSetup.exe program from the CD-ROM.
- 3) Find unit under "Select a Unit".
- a. Change Gateway's IP address to match that of your PC if DHCP has failed.
- i. You will know DHCP has failed if the gateway's IP address is AutoIP at 169.254.X.Y.
- ii. If successful, it will say DHCP'd at ex: 192.168.0.100 or however your DCHP Client is set up.
- b. If you do not see the gateway in this tool, then your PC is most likely set up as a static IP.
- i. Change your PC's network settings to be DHCP. If DHCP fails, then it will change to be on the 169.254.x.y network.
- ii. Relaunch the IP Setup tool to see if gateway can be discovered now.
- 4) Click Launch Webpage. The Main page should appear.

## Default setting is set to DHCP. If DHCP fails, default IP Address is 169.254.x.y

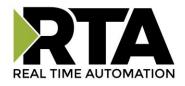

# **Error: Main Page Does Not Launch**

If the Main Page does not launch, please verify the following:

- 1) Check that the PC is set for a valid IP Address
- a. Open a MS-DOS Command Prompt
- b. Type "ipconfig" and press enter
- c. Note the PC's IP Address, Subnet, and Default Gateway
- The gateway must be on the same Network/Subnet as the PC whether it's setup for DHCP or Static. Once you have both devices on the same network, you should be able to ping the gateway using a MS-DOS Command Prompt.

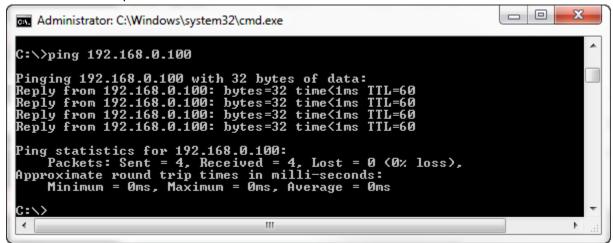

The Screenshot above shows a gateway that is currently set to a static IP Address of 192.168.0.100.

If you are able to successfully ping your gateway, open a browser and try to view the main page of the gateway by entering the IP Address of the gateway as the URL.

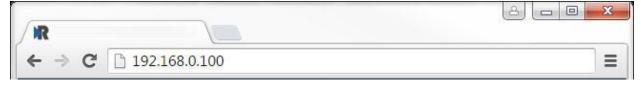

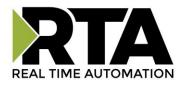

# **Committing Changes to the Settings**

- All changes made to the settings of the gateway in Configuration Mode will not take effect until the gateway is restarted via the webpage. Changes will not be stored if the gateway's power is removed prior to a reboot.
- **NOTE:** The gateway does not need to be restarted after every change. Multiple changes can be made before a restart, but they will not be committed until the gateway is restarted.
- When all desired changes have been made, press the **Restart Now** button.
- The webpage will redirect to our rebooting page shown below:

| RTA                        | www.rtaautomation.com |
|----------------------------|-----------------------|
| Real Time Automation, Inc. |                       |
|                            |                       |
|                            |                       |
|                            |                       |
|                            |                       |
|                            |                       |
|                            |                       |
|                            |                       |
|                            |                       |

- The reboot can take up to 20 seconds.
- $\circ$   $\:$  If the IP address has not been modified, the gateway will automatically redirect to the main page.
- If the IP address was modified, a message will appear at the top of the page to instruct the user to manually open a new webpage at that new IP.

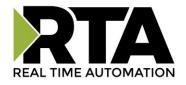

# Main Page

The main page is where important information about your gateway and its connections are displayed. Mode (orange box below):

Running Mode:

- Protocol communications are enabled
- Configuration cannot be changed during Running Mode. If changes are needed, click the Configuration Mode button shown in the green box below
   Configuring Mode:

Configuring Mode:

- Protocol communication is stopped and no data is transmitted
- Configuration is allowed

Navigation (green box below):

You can easily switch between modes and navigate between pages (Configuration, Diagnostics, and Other pages) using the buttons on the left hand side.

| RTA                                                                                  |                                                                   |                                                         |                                  | www.rtaautomation.com     |
|--------------------------------------------------------------------------------------|-------------------------------------------------------------------|---------------------------------------------------------|----------------------------------|---------------------------|
| Real Time Auton                                                                      | nation, Inc.                                                      |                                                         |                                  | MODE: RUNNING<br>460ETCMC |
| Configuration Mode<br>Main Page<br>CONFIGURATION<br>Network Configuration            |                                                                   | Device Description: Applicat                            | n Page<br>tion Description       |                           |
| Allen-Bradley PLC<br>Modbus TCP/IP Client<br>Display Data<br>DIAGNOSTICS<br>-Select- | Network Status<br>Ethernet Port<br>Allen-Bradley PLC Statu        |                                                         | MAC Address<br>00:03:F4:0A:43:CC | IP Address<br>10.1.28.95  |
| -Select-                                                                             | Last Read Error Code:<br>Last Write Error Code:                   | Fatal Error: No Configurati<br>Connection Status: No De |                                  |                           |
|                                                                                      | Last Error Code:                                                  | Fatal Error: No Configurati                             |                                  |                           |
|                                                                                      | Data Mapping Status<br># Enabled:<br># of Errors:<br>First Error: |                                                         |                                  |                           |

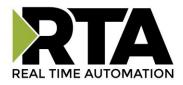

# **Device Configuration**

The device configuration area is where you assign the device description parameter. Changes can only be made when the gateway is in Configuration Mode.

| Main Page                                   |   |
|---------------------------------------------|---|
| Device Description: Application Description | ] |
| Save Parameters                             |   |

Once you are done configuring the Description, click the **Save Parameters** button.

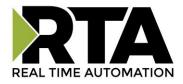

# **Network Configuration**

The network configuration area is where you assign the IP address and other network parameters. Changes can only be made when the gateway is in Configuration Mode.

Once you are done configuring the Network Settings, click the **Save Parameters** button.

If you are changing the IP Address of the gateway, the change will not take effect until the unit has been rebooted. After reboot, you must enter the new IP Address into the URL.

| Network Configuration         |                            |                   |      |
|-------------------------------|----------------------------|-------------------|------|
| Ethernet Switch Configuration |                            |                   |      |
|                               | Indeper                    | ident ▼           |      |
| Ethernet Port 1 Configuration |                            |                   |      |
| Ethemet Port i Comguration    | Ethernet MAC Address:      | 00-03-E4-0B-82-26 |      |
|                               |                            | Auto-Negotiate    | •    |
|                               | IP Setting:                |                   |      |
|                               | IP Address:                |                   | ]    |
|                               | Subnet:                    | 255.255.0.0       |      |
|                               | Default Gateway:           | 0.0.0             |      |
|                               | DNS Gateway:               | 0.0.0.0           | ]    |
|                               | Save Par                   |                   |      |
|                               | Save Par                   | ameters           |      |
| Ethernet Port 2 Configuration |                            |                   |      |
|                               | Ethernet MAC Address:      | 00:03:F4:0B:82:EE |      |
|                               |                            | Auto-Negotiate    | •    |
|                               | IP Setting:                |                   | 1    |
|                               | IP Address:                |                   | 1    |
|                               | Subnet:                    |                   |      |
|                               | Default Gateway:           |                   |      |
|                               | DNS Gateway:               | 0.0.0             |      |
|                               | Save Par                   | rameters          |      |
|                               |                            |                   |      |
| Wifi Configuration            |                            |                   |      |
|                               | Wifi MAC Address:<br>SSID: | 00:03:F4:0C:BC:98 | Seen |
|                               | Password:                  |                   | Scan |
|                               | IP Setting:                |                   |      |
|                               | IP Address:                |                   | 1    |
|                               | Subnet:                    |                   | ]    |
|                               | Default Gateway:           |                   | ]    |
|                               | DNS Gateway:               |                   | ]    |
|                               | Dirio Galeway.             | 0.0.0.0           |      |
|                               | Save Par                   | rameters          |      |
|                               | L                          |                   |      |

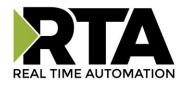

### **Network Interface Options**

The N2EW hardware has three different Network Interface options, Independent Mode, Switch Mode and Wi-Fi Mode. Below, you can find the different use cases that each interface option allows for.

## Independent Mode

- 1) Two Ethernet-based protocols on the same IP Network
  - a) Ethernet Port 1 used OR
  - b) Ethernet Port 2 used OR
  - c) Wi-Fi used OR
  - d) Ethernet Port 1 & 2 used
- 2) Two Ethernet-based protocols on different IP Networks
  - a) Ethernet Port 1 used AND
  - b) Ethernet Port 2 used AND
  - c) Wi-Fi used

Switch Mode – Only Ethernet Port 1 is used for protocol communication

- 1) One Ethernet-based protocol on the IP Network (layer-2 switch)
  - a) Ethernet Port 1 used for direct protocol communication
  - b) Ethernet Port 2 available for daisy chaining devices together
    - i) A Ring topology is NOT supported
- 2) Two Ethernet-based protocols on same IP Network
  - a) Ethernet Port 1 used for direct protocol communication with another switch, hub, or router
  - b) Ethernet Port 2 available for a daisy chaining devices together
    - i) A Ring topology is NOT supported
- 3) Two Ethernet-based protocols on different IP Networks
  - a) Not Possible must use Independent Mode

Wireless Mode - Only Wi-Fi is used for protocol communication

1) Two Ethernet-based protocols on the same IP Network into a Router

It is recommended to leave the DNS Gateway set to 0.0.0.0 and the Ethernet Link as Auto-Negotiate. If configuring the gateway to use E-mail, the DNS Gateway must be set.

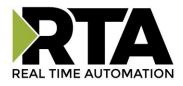

# **EtherNet/IP Adapter Configuration**

Click the **EIP Adapter** button to access the configuration page.

- 1) **Network Interface:** Network to make EtherNet/IP connection. If using single port hardware, the Network Interface will default to Ethernet Port only.
- 2) **Device Label**: Enter a label to identify the device within the gateway.

| Ethernet/IP Adapter Configuration | (                            |
|-----------------------------------|------------------------------|
| Network Interface                 | Ethernet Port (10.1.16.77) 🗸 |
| Device Label                      | ES01                         |

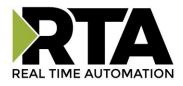

# EtherNet/IP Adapter Data Group Configuration

The middle area of the EtherNet/IP Adapter Configuration page lets you configure multiple Input and Output Groups.

- 1) Data Size is fixed at 32 bytes per group.
- 2) Data Format sets the formatting of the data. Automap will use this packing size to map data to/from the other protocol.

There are three ways to configure this protocol:

- 1) Auto-Configure Group by Device (Default)
- 2) Auto-Configure Group by Data Type
- 3) Manual Mode

**NOTE**: You may go back and forth between modes, but when reverting from Manual Mode to either of the two Auto-Configure Modes, all changes made in Manual Mode will be discarded.

| # of Input Data Groups: 1<br>Generate Data Groups: Generate Data Groups: 0-15 |                      |              |       |                      |                |
|-------------------------------------------------------------------------------|----------------------|--------------|-------|----------------------|----------------|
| Input C                                                                       | <b>Foups</b> (460    | ESWI to EIP) | Outpu | it Groups (E         | IP to 460ESWI) |
| Group                                                                         | Data Size<br>(Bytes) | Data Format  | Group | Data Size<br>(Bytes) | Data Format    |
| 1                                                                             | 32 🗸                 | 8 Bit Int 🗸  | 1     | 32 🗸                 | 8 Bit Int 🗸    |

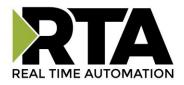

# EtherNet/IP Adapter Data Group Configuration: Auto-Configure

While in either of the two Auto-Configure Modes, the # of data groups and the actual data groups themselves cannot be edited. Auto-Configure Mode looks at the other protocol and then configures the Data Groups to match. The Data Formats will be defined after the other protocol is configured.

The data will be configured according to the following rules:

- 1) Any 8 Bit Signed/Unsigned data will be mapped as **8 Bit Int or 8 Bit Uint**, matching signs whenever possible.
- 2) Any 16 Bit Signed/Unsigned data will be mapped as **16 Bit Int or 16 Bit Uint**, matching signs whenever possible.
- 3) Any 32 Bit Signed/Unsigned data will be mapped as **32 Bit Int or 32 Bit Uint**, matching signs whenever possible.
- 4) Any 64 Bit Signed/Unsigned data will be mapped as **64 Bit Int or 64 Bit Uint**, matching signs whenever possible.
- 5) Any 32-Bit Float will be mapped as **32-Bit Float**.
- 6) Any 64-Bit Float will be mapped as **64-Bit Float**.
- Any coils or 8/16/32 Bit Binary Packs will be mapped as Binary 8 Bit Pack/Binary 16 Bit Pack/Binary 32 Bit Pack, matching bit sizes whenever possible. Any 1 Bit Binary Pack will be mapped to Binary 8 Bit Pack.
- 8) The read or write direction depends on whether it is configured as a read or write on the other protocol.
- 9) If the other protocol exceeds the number of data groups supported, then nothing will be mapped. You will see the # of Data Groups remain at 0 and the main page will display the following error:

ERROR XX\_460 Re-initialization (Auto-Config Failed -9)

a) To fix this error, simply decrease the amount of data you configured on the other protocol so that the max number of data groups is not exceeded or call customer support to increase the limits.

To add additional or edit existing Data Groups you will need to go into Manual Configure Mode. If you go back to Auto-Configure Mode, you will lose **ALL** manual edits.

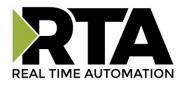

Auto-Configure Group by Device vs. Auto-Configure Group by Data Type

There are two different methods for Auto-Configure: Group by Device or Group by Data Type.

There are a couple of rules to keep in mind when using Auto-Configure Mode:

1) If the other protocol inside the gateway is a server, slave, or adapter protocol, then there are no differences between the Auto-Configure Modes.

# Group by Device (Default Method)

Group by Device goes through the other protocol on the gateway and auto-configures the data groups on the EtherNet/IP adapter for all the data points on the other protocol's first device. After it finishes with the first device, it will auto-configure all the points for the second device (if one is configured), and so on.

The data in this method is not optimized- there could potentially be a lot of wasted/unused data space, but it will be organized more logically from the scanner/adapter's point of view.

# Group by Data Type

Group by Data Type goes through the other protocol on the gateway and auto-configures the data groups on the EtherNet/IP adapter for all the data points within the other protocol.

Another way to view this option is to say that the data points allocated are packed together so there is very little wasted data space. The data is packed or optimized.

**Example**: Protocol A is a master/client protocol that has 2 devices with the same setup:

Device\_1 has 1 integer scan line, 1 float scan line, 1 integer scan line- each for 1 point of data Device\_2 has 1 integer scan line, 1 float scan line, 1 integer scan line- each for 1 point of data

Protocol B is a server/slave/adapter protocol that can be mapped as follows:

**Group by Device** - Protocol B will have 4 scan lines that will look like the following: Scan Line 1 and 2 will represent Device\_1 and Scan Line 3 and 4 will represent Device\_2.

Scan Line 1 => Type Integer, length of 2 Scan Line 2 => Type Float, length of 1 Scan Line 3 => Type Integer, length of 2 Scan Line 4 => Type Float, length of 1

**Group by Data Type -** Protocol B will have 2 scan lines that will look like the following: All like data types from Device\_1 and Device\_2 will be combined.

Scan Line 1 => Type Integer, length of 4 Scan Line 2 => Type Float, length of 2

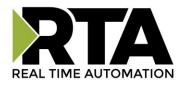

# EtherNet/IP Adapter Data Group Configuration: Manual Mode

 To transition from either of the two Auto-Configure Modes to Manual Configure Mode, click the dropdown at the top of the EtherNet/IP Adapter Configuration page and select Manual Configure.

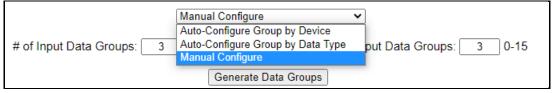

a. When prompted, click **OK** to confirm mode change or **Cancel** to remain in Auto-Configure Mode.

| Message fr | om webpage                                                                                       |
|------------|--------------------------------------------------------------------------------------------------|
| ?          | Press OK to modify the Data Points configured.<br>Press Cancel to remain in Auto-Configure Mode. |
|            | OK Cancel                                                                                        |

b. Once **OK** is clicked, there are two options for how to proceed.

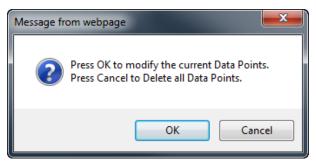

- i. To keep the data groups that are already configured, press **OK**.
- c. You would want this option if you are adding additional data groups or you want to modify the data group(s) that already exist.
  - ii. To delete the data groups that are already there and start over, press Cancel.
- 2) Enter the number of Input Data Groups and Output Data groups and click on the **Generate Data** Group button.

| # of Input Data Groups: 3 0-1 | # of Output Data Groups: 3 0-15 |
|-------------------------------|---------------------------------|
|                               | Generate Data Groups            |

Real Time Automation, Inc.

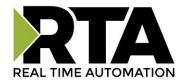

| Input Groups (460 to EIP) |                      |              | Outpu | Output Groups (EIP to 460) |              |  |  |
|---------------------------|----------------------|--------------|-------|----------------------------|--------------|--|--|
| Group                     | Data Size<br>(Bytes) | Data Format  | Group | Data Size<br>(Bytes)       | Data Format  |  |  |
| 1                         | 32 🗸                 | 16 Bit Int 🗸 | 1     | 32 🗸                       | 16 Bit Int 🗸 |  |  |
| 2                         | 32 🗸                 | 16 Bit Int 🗸 | 2     | 32 🗸                       | 16 Bit Int 🗸 |  |  |
| 3                         | 32 🗸                 | 16 Bit Int 🗸 | 3     | 32 🗸                       | 16 Bit Int 🗸 |  |  |
| 3                         | 32 🗸                 | 16 Bit Int 🗸 | 3     | 32 🗸                       | 16 Bit Int 🗸 |  |  |

Select a data format for each data group. Options include: 8 Bit Int/Unit, 16 Bit Int/Uint, 32 Bit Int/Uint, 64 Bit Int/Uint, 32/64 Bit Float, Binary 8/16/32 Bit Pack.
 NOTE: The connection parameters table will update to match the values entered in the data

groups after Save Parameters is pressed.

| Connection Parameters           |                          |                          |                           |                           |                           |                           |  |  |
|---------------------------------|--------------------------|--------------------------|---------------------------|---------------------------|---------------------------|---------------------------|--|--|
| I/О Туре                        | Input<br>Inst #<br>(T2O) | Input<br>Size<br>(Bytes) | Output<br>Inst #<br>(O2T) | Output<br>Size<br>(Bytes) | Config<br>Inst #<br>(CFG) | Config<br>Size<br>(Bytes) |  |  |
| Standard - Exclusive Owner      | 100                      | 32                       | 112                       | 32                        | 1                         | 0                         |  |  |
| String 1 Port - Exclusive Owner | 101                      | 100                      | 113                       | 100                       | 1                         | U                         |  |  |
| String 2 Port - Exclusive Owner | 102                      | 200                      | 114                       | 200                       | 1                         | 0                         |  |  |
| String 3 Port - Exclusive Owner | 103                      | 300                      | 115                       | 300                       | 1                         | 0                         |  |  |
| String 4 Port - Exclusive Owner | 104                      | 400                      | 116                       | 400                       | 1                         | 0                         |  |  |
| Standard - Input Only           | 100                      | 32                       | 254                       | 0                         | 1                         | 0                         |  |  |
| String 1 Port - Input Only      | 101                      | 100                      | 254                       | 0                         | 1                         | 0                         |  |  |
| String 2 Port - Input Only      | 102                      | 200                      | 254                       | 0                         | 1                         | 0                         |  |  |
| String 3 Port - Input Only      | 103                      | 300                      | 254                       | 0                         | 1                         | 0                         |  |  |
| String 4 Port - Input Only      | 104                      | 400                      | 254                       | 0                         | 1                         | 0                         |  |  |
| Standard - Output Only          | 253                      | 0                        | 112                       | 32                        | 1                         | 0                         |  |  |
| String 1 Port - Output Only     | 253                      | 0                        | 113                       | 100                       | 1                         | 0                         |  |  |
| String 2 Port - Output Only     | 253                      | 0                        | 114                       | 200                       | 1                         | 0                         |  |  |
| String 3 Port - Output Only     | 253                      | 0                        | 115                       | 300                       | 1                         | 0                         |  |  |
| String 4 Port - Output Only     | 253                      | 0                        | 116                       | 400                       | 1                         | 0                         |  |  |

Example: Use the instances and sizes next to the I/O Type for information to connect to an EtherNet/IP scanner/client.

- Input Instance or destination for target to originator (T2O) as 100.
- **Output Instance** or destination for originator to target (O2T) as 112.
- Configuration **Connection Instance** is always 1.
- Data Input Size for target to originator as 32 bytes.
- Data **Output Size** for Originator to Target as 32 bytes.
- We do not make use of passing configuration data; **Config Size** is always 0.

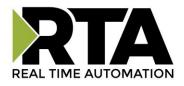

# EtherNet/IP Adapter Data Group Configuration: Using Strings

Any String data types will be mapped to a String Assembly and will not display in the input/output data groups. The String assembly connection parameters will always be displayed.

When using a String data type, the first byte is set aside for the length. Each String (String 1 Port, String 2 Port, String 3 Port and String 4 Port) may have 99 characters.

When using String 1 Port, use Input Assembly 101/Output Assembly 113 where Byte 0 would be the length and Byte 1-99 would contain the data.

When using String 2 Port, use Input Assembly 102/Output Assembly 114 where Byte 0 would be the length of String 1 and Byte 1-99 would contain the data of String 1 and Byte 100 would be the length of String 2 and Byte 101-199 would contain the data of String 2.

There is similar behavior when using 3 and 4 Strings.

| I/О Туре                        | Input<br>Inst #<br>(T2O) | Input<br>Size<br>(Bytes) | Output<br>Inst #<br>(O2T) | Output<br>Size<br>(Bytes) | Config<br>Inst #<br>(CFG) | Config<br>Size<br>(Bytes) |
|---------------------------------|--------------------------|--------------------------|---------------------------|---------------------------|---------------------------|---------------------------|
| String 1 Port - Exclusive Owner | 101                      | 100                      | 113                       | 100                       | 1                         | 0                         |
| String 2 Port - Exclusive Owner | 102                      | 200                      | 114                       | 200                       | 1                         | 0                         |
| String 3 Port - Exclusive Owner | 103                      | 300                      | 115                       | 300                       | 1                         | 0                         |
| String 4 Port - Exclusive Owner | 104                      | 400                      | 116                       | 400                       | 1                         | 0                         |
| String 1 Port - Input Only      | 101                      | 100                      | 254                       | 0                         | 1                         | 0                         |
| String 2 Port - Input Only      | 102                      | 200                      | 254                       | 0                         | 1                         | 0                         |
| String 3 Port - Input Only      | 103                      | 300                      | 254                       | 0                         | 1                         | 0                         |
| String 4 Port - Input Only      | 104                      | 400                      | 254                       | 0                         | 1                         | 0                         |
| String 1 Port - Output Only     | 253                      | 0                        | 113                       | 100                       | 1                         | 0                         |
| String 2 Port - Output Only     | 253                      | 0                        | 114                       | 200                       | 1                         | 0                         |
| String 3 Port - Output Only     | 253                      | 0                        | 115                       | 300                       | 1                         | 0                         |
| String 4 Port - Output Only     | 253                      | 0                        | 116                       | 400                       | 1                         | 0                         |

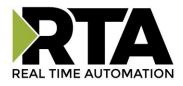

Setting up the PLC- Example Using RSLogix5000

This is how you would set up the example on the previous page using RSLogix5000:

1) Add a "Generic Ethernet Module" under the Ethernet adapter for your PLC.

| 🔺 🏪 Ethernet | • | New Module           |
|--------------|---|----------------------|
| 😳 1769-L2    |   | Import Module        |
|              |   | Discover Modules     |
|              | ñ | Paste Ctrl+V         |
|              |   | Properties Alt+Enter |
|              |   | Print •              |

- 2) Change the IP address to match the gateway.
- 3) The Coms Format: Select the format you wish to display in your PLC.
- 4) The Connection Parameters: Keep in mind that the RTA sizes that are display on the EtherNet/IP adapter web base configuration are in on the bytes (8 bits).

| General Co           | nnection Module Info              |                 |                       |       |          |
|----------------------|-----------------------------------|-----------------|-----------------------|-------|----------|
| Туре:                | ETHERNET-MODULE Generic Etherr    | net Module      |                       |       |          |
| Vendor:              | Rockwell Automation/Allen-Bradley |                 |                       |       |          |
| Parent:              | Local                             |                 |                       |       |          |
| Name:                | BTA_460                           | Connection Para |                       |       |          |
| Description:         |                                   |                 | Assembly<br>Instance: | Size: |          |
|                      |                                   | Input:          | 100                   | 48    | (16-bit) |
|                      | ·                                 | Output:         | 112                   | 48    | (16-bit) |
| Comm Form            | at: Data - INT 🗾 👻                | Configuration:  | 1                     | 0     | (8-bit)  |
| Address /            | Host Name                         | coningaration.  |                       |       | (0-bit)  |
| IP Add               | tress: 10 . 1 . 16 . 77           | Status Input:   |                       |       |          |
| 🔘 Host N             | lame:                             | Status Output:  |                       |       |          |
| ı<br>Status: Offline | ок                                | Cancel          | Apply                 |       | Help     |

NOTE: The connection parameters table indicates how many bytes to use for the assembly instance. If you are using a data format that is not type 8 Bit Int/Uint, this number needs to be adjusted accordingly in the Connection Parameters section.

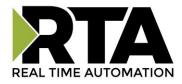

For this example: The 460ES is setup as 96bytes in and out.

| C | Connection Parameters      |                          |                          |                           |                           |                           |                           |  |  |
|---|----------------------------|--------------------------|--------------------------|---------------------------|---------------------------|---------------------------|---------------------------|--|--|
|   | I/О Туре                   | Input<br>Inst #<br>(T2O) | Input<br>Size<br>(Bytes) | Output<br>Inst #<br>(O2T) | Output<br>Size<br>(Bytes) | Config<br>Inst #<br>(CFG) | Config<br>Size<br>(Bytes) |  |  |
|   | Standard - Exclusive Owner | 100                      | 96                       | 112                       | 96                        | 1                         | 0                         |  |  |

If the PLC Comm Format is setup for Data – Sint, then the connection parameters within the PLC size will match identical at 96. If the PLC Comm Format is setup for Data – Int, then the PLC size needs to be setup at 48. Since INT has 2 bytes, you'll need 48 "instances" of 16-bits which will equal 96 bytes to the RTA. If PLC Comm Format is setup for Data – Dint, then the PLC size needs to be setup at 24.

| Name:        | RTA_460  |   | - Connection Para | ameters               |       |            |
|--------------|----------|---|-------------------|-----------------------|-------|------------|
| Description: | 111A_400 |   |                   | Assembly<br>Instance: | Size: |            |
|              |          |   | Input:            | 100                   | 48    | 🚔 (16-bit) |
|              |          | Ŧ | Output:           | 112                   | 48    | 🚔 (16-bit) |
| Comm Format: | L        | * | Configuration:    | 1                     | 0     | (8-bit)    |

5) After you click **OK**, you will be prompted to enter the Requested Pack Interval (RPI). The RPI minimum value is 20ms.

| General Connection Module Info                                  |  |  |  |  |  |  |  |
|-----------------------------------------------------------------|--|--|--|--|--|--|--|
|                                                                 |  |  |  |  |  |  |  |
| Requested Packet Interval (RPI): 20.0 🚔 ms (1.0 - 3200.0 ms)    |  |  |  |  |  |  |  |
| 🔲 Inhibit Module                                                |  |  |  |  |  |  |  |
| Major Fault On Controller If Connection Fails While in Run Mode |  |  |  |  |  |  |  |
| ✓ Use Unicast Connection over EtherNet/IP                       |  |  |  |  |  |  |  |

6) Click **OK** once more to finish adding the gateway into the PLC.

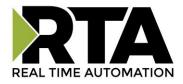

# **EtherNet/IP Adapter Mapping Configuration**

RSLogix and RTA both define the naming convention differently for the points defined. This example will reference how the RTA gateway mapping references RSLogix.

| Input Groups (460ESMC to EIP) |                      |              |       | Output Groups (EIP to 460ESMC) |              |  |  |
|-------------------------------|----------------------|--------------|-------|--------------------------------|--------------|--|--|
| Group                         | Data Size<br>(Bytes) | Data Format  | Group | Data Size<br>(Bytes)           | Data Format  |  |  |
| 1                             | 32 🗸                 | 16 Bit Int 🗸 | 1     | 32 🗸                           | 16 Bit Int 🗸 |  |  |
| 2                             | 32 🗸                 | 16 Bit Int 🗸 | 2     | 32 🗸                           | 16 Bit Int 🗸 |  |  |
| 3                             | 32 🗸                 | 16 Bit Int 🗸 | 3     | 32 🗸                           | 16 Bit Int 🗸 |  |  |

Below the RTA gateway is configured as follows.

| Connection Parameters |                            |                          |                          |                           |                           |                           |                           |  |
|-----------------------|----------------------------|--------------------------|--------------------------|---------------------------|---------------------------|---------------------------|---------------------------|--|
|                       | I/О Туре                   | Input<br>Inst #<br>(T2O) | Input<br>Size<br>(Bytes) | Output<br>Inst #<br>(O2T) | Output<br>Size<br>(Bytes) | Config<br>Inst #<br>(CFG) | Config<br>Size<br>(Bytes) |  |
|                       | Standard - Exclusive Owner | 100                      | 96                       | 112                       | 96                        | 1                         | 0                         |  |

Within the PLC the Comm Format is selected as Data – INT with a size of 48 (16-bit).

| Name:          | RTA_460 |          | - Connection Par | ameters<br>Assembly |       |            |
|----------------|---------|----------|------------------|---------------------|-------|------------|
| Description:   |         | *        |                  | Instance:           | Size: |            |
|                |         |          | Input:           | 100                 | 48    | 🚔 (16-bit) |
|                |         | Ŧ        | Output:          | 112                 | 48    | 🚔 (16-bit) |
| Comm Format    | L       | <b>_</b> | Configuration:   | 1                   | 0     | (8-bit)    |
| IP Address 7 P |         | 77       | Status Input:    |                     |       |            |

| Name           | == . | Value 🗧 | Force Mask 🗧 | Style   | Data Type                          |
|----------------|------|---------|--------------|---------|------------------------------------|
| ▲ RTA_460:C    |      | {}      | {}           |         | AB:ETHERNET_MODULE:C:0             |
| RTA_460:C.Data |      | {}      | {}           | Hex     | SINT[400]                          |
| ▲ RTA_460:I    |      | {}      | {}           |         | AB:ETHERNET_MODULE_INT_96Bytes:I:0 |
| RTA_460:I.Data |      | {}      | {}           | Decimal | INT[48]                            |
| ▲ RTA_460:O    |      | {}      | {}           |         | AB:ETHERNET_MODULE_INT_96Bytes:O:0 |
| RTA_460:O.Data |      | {}      | {}           | Decimal | INT[48]                            |

**NOTE:** RTA data size is in bytes, so if PLC Comm Format is Data – INT, then divide the RTA Input/Output size by 2. If the PLC Comm Format is Data – DINT, the by divide the RTA Input/Output size by 4.

| C | Connection Parameters      |                          |                          |                           |                           |                           |                           |
|---|----------------------------|--------------------------|--------------------------|---------------------------|---------------------------|---------------------------|---------------------------|
|   | I/О Туре                   | Input<br>Inst #<br>(T2O) | Input<br>Size<br>(Bytes) | Output<br>Inst #<br>(O2T) | Output<br>Size<br>(Bytes) | Config<br>Inst #<br>(CFG) | Config<br>Size<br>(Bytes) |
|   | Standard - Exclusive Owner | 100                      | 96                       | 112                       | 96                        | 1                         | 0                         |

Real Time Automation, Inc.

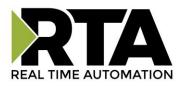

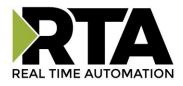

Sending data from PLC to RTA gateway to end device will be your Output Groups, this is your O2T (Output Instance). Using the RTA Connection Parameters example above, the mapping will be displayed as such. The source mapping can be setup by groups with individual or ranged data elements.

Mapping 1 is calling out Group 1 from the Output Groups. The [] are going to represent each 16-bit data format. Listed below the start is O2T\_Grp1[0] and the end is O2T\_Grp1[15]. Each group is going to represent 32 bytes of data in a 16-bit format.

| C Enable                                                                                                    | Mapping 1                  |                      |             |               |
|----------------------------------------------------------------------------------------------------|----------------------------|----------------------|-------------|---------------|
| Source                                                                                                    | Source Enable Manipulation |                      |             |               |
| Group:         ES01 O2T_Grp1[0] (Int16)           Start:         O2T_Grp1[0]           End:         O2T_Grp1[15] | • • • • • •                | Output               | Groups (El  | P to 460ESMC) |
| C Enable                                                                                                    | Group                      | Data Size<br>(Bytes) | Data Format |               |
| Source                                                                                                    | Enable Manipulation        | 1                    | 32 ~        | 16 Bit Int 🗸  |
| Group: ES01 O2T_Grp2[0] (Int16) V                                                                                |                            | 2                    | 32 🗸        | 16 Bit Int 🗸  |
| Start:         O2T_Grp2[0]           End:         O2T_Grp2[15]                                                   | • • 🤿 • •                  | 3                    | 32 🗸        | 16 Bit Int 🗸  |
| Z Enable                                                                                                    | Mapping 3                  |                      |             |               |
| Source                                                                                                    | Enable Manipulation        |                      |             |               |
| Group:         ES01 O2T_Grp3[0] (Int16)           Start:         O2T_Grp3[0]           End:         O2T_Grp3[15] | • • • • • •                | -                    |             |               |

In your RSLogix, there are no concept of "Groups". RSLogix will just display as "name":O.Data[0] – [48]. Best practice would be to utilize the Description field in RSLogix to identify [0] = RTA Group1, [16] = RTA Group2, etc.

Sending data from end device to RTA gateway to PLC will be your Input Groups, this is your T2O (Input Instance). Same logix would apply as above but this would be the Destination on the Mapping Configuration.

|         |                   |              | Mapping 1               |                                                                          |  |
|---------|-------------------|--------------|-------------------------|--------------------------------------------------------------------------|--|
|         |                   |              | Enable Manipulation     | Destination                                                              |  |
|         |                   |              | • • -> • •              | Group: ES01 T20_Grp1[0] (Int16)   Start: T20_Grp1[0]   End: T20_Grp1[15] |  |
| Input G | <b>roups</b> (460 | ESMC to EIP) | Mapping 2               |                                                                          |  |
| Group   | Data Size         | Data Format  | Enable Manipulation     | Destination                                                              |  |
| 1       | (Bytes)<br>32 V   | 16 Bit Int 🗸 | • • <del>\ </del> • • • | Group: ES01 T20_Grp2[0] (Int16) V<br>Start: T20_Grp2[0] V                |  |
| 2       | 32 ¥<br>32 ¥      | 16 Bit Int   |                         | End: T2O_Grp2[15]                                                        |  |
|         |                   |              | Mapping 3               |                                                                          |  |
|         |                   |              | Enable Manipulation     | Destination                                                              |  |
|         |                   |              | • • -> • •              | Group: ES01 T20_Grp3[0] (Int16)   Start: T20_Grp3[0]   End: T20_Grp3[15] |  |

Real Time Automation, Inc.

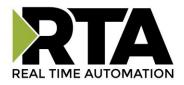

# **ASCII Configuration**

After the port Configuration has been completed, click the **ASCII** button to continue configuration.

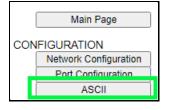

| ASCII Configuration |          | Help |
|---------------------|----------|------|
|                     | -Select- |      |
|                     | 1-1      |      |

1) To add an ASCII device, or additional ASCII devices, click the -Select- dropdown menu under ASCII Configuration and select **Add Generic ASCII** option.

| ASCII Configuration |                                |
|---------------------|--------------------------------|
|                     | -Select- V Delete ASCII Device |
|                     | -Select-1 >>                   |
|                     | Add from ASCII 1               |

- a) To remove a device, navigate to the ASCII device to delete using the << and >> buttons and click the **Delete ASCII Device** button.
- b) To create a new ASCII device with the same parameters already configured from another ASCII device, click the -Select- dropdown menu and select the **Add from ASCII X** option (where X represents the ASCII device you wish to copy parameters from).
- c) Once created, you can make any additional changes needed to that new ASCII device.
- 2) The **Enable** check box should be selected for the device.
- 3) **Port**: Select which port is being used for communication. This port must be configured on the Port/USB or TCP/IP (depending on your product) Configuration page. If it has not yet been configured, it will not display in this dropdown.
- 4) Enter a **Device Label** to identify the device within the gateway.
- 5) **LED Inactivity Timeout**: Enter the amount of time, in seconds, to wait before flashing the LED red indicating that no messages have been received or transmitted during this time.
- 6) Operation Mode:
  - a. Mark Data New on Change of State: Send data to the mating technology, on a per point basis, upon a change of state. For more explanation see the <u>Receive Data Operation Mode</u> section below.
  - b. Mark Data New on New Message: Send data to the mating technology for all data points, no matter change of state or not. For more explanation see the <u>Receive Data Operation Mode</u> section below.

| Enable                     | ASCII Device 1 |  |                              |                      |  |
|----------------------------|----------------|--|------------------------------|----------------------|--|
| Port -Select- V            |                |  | Device Label ASCII01         |                      |  |
| LED Inactivity 0 0-60000 s |                |  | Operation Mode Mark Data New | on Change of State 🗸 |  |

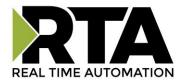

## **Receive Data**

This side is configured to receive data from the ASCII device into the gateway.

| Receive Data (ASCII to 460)<br>Enable:  Max Message Length: 1 1-1024 chars                                                                                          |
|----------------------------------------------------------------------------------------------------|
| Receive Character Timeout: 0 0-60000 ms                                                                                                    |
| Delimiters<br>Start 0 • [NUL] 0 0x00 • [NUL] 0 0x00 •<br>End 0 • [NUL] 0 0x00 • [NUL] 0 0x00 •<br>Remove Delimiters from ASCII Message:<br>ASCII Parsing (Optional) |
| Gateway Hold Msg Timeout: 0 0-60000 ms                                                                                                    |
| Queue Full Behavior: Discard Old 🗸                                                                                                    |
| Queue Size: 5 1-20 message                                                                                                    |

Use the following fields to determine when a message has been received.

- 1) **Enable**: Check this box to configure the Receive Data section.
- 2) Max Message Length: Enter the max number of characters that can be received by the gateway.

*Example:* Max Message Length is set to 5 and the message of "helloworld" was sent by the ASCII device. This will be sent to the other protocol as "hello" followed by "world" as two messages.

3) **Receive Character Timeout:** Enter the max amount of time (in ms) between characters that the gateway will wait before issuing a timeout and calling the message complete.

*Example:* If Max Message Length varies in size, then use a timeout to call the message complete rather than message length. You can also use End Delimiters (below) to call a message complete.

- 4) **Number of Start Delimiters:** Select the number of delimiters that the gateway should look for before the gateway processes the data.
- 5) Select Start Delimiters: Select the Start Delimiters that the gateway should look for.
- 6) **Number of End Delimiters:** Select the number of delimiters that the gateway should look for to call a message complete.
- 7) Select End Delimiters: Select the End Delimiters that the gateway should look for.
- 8) **Remove Delimiters from ASCII Message:** If checked, the gateway will remove all delimiters that have been configured before sending it to the other protocol.
- 9) **ASCII Parsing (Optional):** Additional parsing can be performed on the string before being passed to the other protocol. See the <u>ASCII Configuration ASCII Parsing</u> section for more information.

Real Time Automation, Inc.

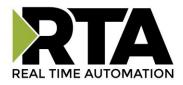

- 10) **Gateway Hold Msg Timeout:** Enter the amount of time (in ms) to wait before sending a new message to the other protocol.
- 11) **Queue Full Behavior**: Select which message to discard when the queue is full. Once the queue is full, the gateway will discard either the oldest or newest message (Only used if Gateway Hold Msg Timeout is non-zero).
- 12) **Queue Size**: Select how many complete messages the gateway will hold before starting to discard (Only used if Gateway Hold Msg Timeout is non-zero).

## **Receive Data – Operation Mode**

## Mark Data New on Change of State (COS)

When data comes into the RTA gateway, then it will be sent over to the matting protocol only if the data has a different value.

Operation Mode Mark Data New on Change of State V

### Example for 460ETCA

Operator scans "HelloWorld" with a barcode scanner. That data is gathered in the ASCII side of the RTA gateway, and is then processed and sent over to the ETC side and written over to the Allen-Bradley PLC. Next time the operator scans the same barcode "HelloWorld". The ASCII side gathers the data, but the data didn't change so it will not be sent over to the ETC portion of the RTA gateway. The operator scans "1234567890" with the barcode scanner. The ASCII side of the RTA gateway will process the data and since the data has changed it will be sent over to ETC and sent over to the PLC.

### Mark Data New on New Message

When data comes into the RTA gateway, it will be sent over to the matting protocol regardless if it's the same data. This allow you to send the same data over again to the mating protocol.

Operation Mode Mark Data New on New Message

### Example ETCA

Operator scans "HelloWorld" with a barcode scanner. That data is gathered in the ASCII side of the RTA gateway, and is then processed and sent over to the ETC side and written over to the Allen-Bradley PLC. Next time the operator scans the same barcode "HelloWorld". The ASCII side gathers the data, processes it, then sends it over to the ETC portion of the RTA gateway to be sent out. If the operator scans "1234567890", the ASCII side of the RTA gateway will process the data and send it over to ETC side and to the PLC.

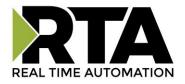

# **Transmit Data**

This side is configured to transmit data from the gateway into the ASCII device.

| Transmit Data (460ETCA to ASCII)                                                                 |      |                                       |  |  |  |
|--------------------------------------------------------------------------------------------------|------|---------------------------------------|--|--|--|
| Enable                                                                                           |      |                                       |  |  |  |
| Max Message Length:                                                                              | 1    | 1-1024 chars                          |  |  |  |
| Transmit Timeout:                                                                                | 0    | 0-60000 ms                            |  |  |  |
| Delay Between Messages:                                                                          | 0    | 0-60000 ms                            |  |  |  |
| Add Delimiters to ASCII Mess<br>Start 0 • [NUL] 0 0x00<br>End 0 • [NUL] 0 0x00<br>ASCII Concater | ▼ [N | UL] 0 0x00 🗸<br>UL] 0 0x00 🗸<br>onal) |  |  |  |

Use the following setup fields to help the 460 transmit an ASCII message.

- 1) **Enable**: Check this box to configure the Transmit Data section.
- 2) Max Message Length: Enter the max number of characters that can be transmitted by the gateway.
- 3) **Transmit Timeout:** Enter the amount of time (in ms) that the gateway waits before sending an ASCII message (0 Sends Immediately). If the data has changed before the time expires, the gateway immediately sends the message to the ASCII device.
- 4) **Delay Between Messages:** Enter the amount of time (in ms) that the gateway waits before verifying a Change of State of the ASCII message OR will start the Transmit Timeout.
- 5) **Number of Start Delimiters:** Select the number of delimiters that will be added onto the beginning of the ASCII string.
- 6) Select Start Delimiters: Select the Start Delimiters that should be added to the ASCII string.
- 7) **Number of End Delimiters:** Select the number of delimiters that will be added onto the end of the ASCII string.
- 8) Select End Delimiters: Select the End Delimiters that should be added to the ASCII string.
- ASCII Concatenating (Optional): Additional concatenating can be performed on the string before being written to the ASCII device. See the <u>ASCII Configuration - ASCII Concatenating</u> section for more information.

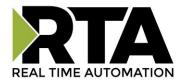

### **Transmit Data – Triggering Methods**

There are 3 methods that determine when the message is ready to be transmitted to your ASCII device:

- 1) **Cyclic** This means that every *x* ms a new ASCII message will be transmitted, regardless of whether the data has changed or not.
- 2) **Triggering** This means that a trigger event determines when a new ASCII message will be transmitted.

Some methods can co-exist with others. Here are the optional rules:

a) **Option 1:** Change-Of-State is defaulted, so this method is chosen if the Transmit Timeout field is left at 0 and **ALL** data is new.

**Example 1:** From the PLC, send a message of "hello", through the RTA gateway the ASCII device see's "hello". Send "hello' again, nothing will happen because of the RTA Change-of-State Rule.

| Transmit Data (460 to ASCII) |                                       |
|------------------------------|---------------------------------------|
| Enable: 🗹                    |                                       |
| Max Message Length: 82       | 0-1024 chars                          |
| Transmit Timeout:            | ] <b>-</b> 60000 ms                   |
| Delay Between Messages:      | <u>∣</u> 0-60000 ms                   |
|                              | UL] 0 0x00 🗸<br>UL] 0 0x00 🗸<br>onal) |

b) Option 2: Technology Triggering (A/USB/TCP/WI). This method is chosen if the Transmit Timeout field is left at 0 and the Trigger Variables (as described in ASCII Configuration – Technology Triggering Method section of this manual) are mapped. This will disable Change-of-State. This method is recommended if your product is NOT a 460ETC product.

# NOTE: If you have a 460ETC it's high recommended you use the Optimization Triggering.

**Example 2:** Using the Technology Triggering Mappings (shown below in the Technology Triggering Method section) you can make the data new only with a trigger. If you want to send the same/new message based on a trigger and NOT cyclicly, then keep the Transmit Timeout at 0 **AND** use the 2 Trigger Mappings. *See below for more examples in the* ASCII Configuration – Technology Triggering Method.

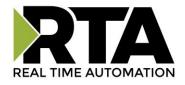

 c. Option 3: Cyclic and Trigger can co-exist. For this to happen, the Transmit Timeout field needs be to nonzero and the Trigger Variables (as described in <u>ASCII Configuration – Technology Triggering Method</u> section of this manual) are also mapped.

**Example 3:** From the PLC, send a message of "hello", based on whatever gets Triggered first (the 3000ms Timeout or the Trigger data point) the ASCII device will get updated. If the Trigger data point is not updated, the then the RTA gateway will send the data every x ms to the ASCII device. See below for more examples in the

ASCII Configuration – Technology Triggering Method.

| Transmit Data (460 to ASCII)                                                                                                    |
|----------------------------------------------------------------------------------------------------|
| Enable:                                                                                                    |
| Max Message Length: 82 0-1024 chars                                                                                                    |
| Transmit Timeout: 3000 -60000 ms                                                                                                    |
| Delay Between Messages: 0 0-60000 ms                                                                                                    |
| Add Delimiters to ASCII Message<br>Start 0 • [NUL] 0 0x00 • [NUL] 0 0x00 •<br>End 0 • [NUL] 0 0x00 • [NUL] 0 0x00 •<br>ASCII Concatenating (Optional) |

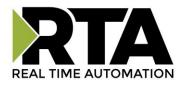

# **ASCII Configuration – Technology Triggering Method**

This method allows the other protocol to signal when to send the next message using data handshakes. These "signals" are controlled using data variables (TransTrigger and TransHandshake) already in the mapping. This method will send the new/old data when triggered.

**NOTE**: These two data variables will need to be mapped manually on the Data Mapping webpage since it will not be mapped using Auto-Map.

While these two data variables are mapped, the Change-of-State method is disabled but messages can still be sent via the Cyclic method, if configured. For more information on the ASCII Triggering Methods, please see the <u>Transmit Data - Triggering Methods</u> section of this user guide.

| Enable                                 | Mapping 1 |                     |                                                                                     |  |  |  |  |  |  |  |
|----------------------------------------|-----------|---------------------|-------------------------------------------------------------------------------------|--|--|--|--|--|--|--|
|                                        | Source    | Enable Manipulation | Destination                                                                         |  |  |  |  |  |  |  |
| Group: rta-r<br>Start: OUT<br>End: OUT |           | • • -> • •          | Group: ASCII01 TransTrigger (Uint16 )<br>Start: TransTrigger )<br>End: TransTrigger |  |  |  |  |  |  |  |
| Enable                                 |           | Mapping 2           |                                                                                     |  |  |  |  |  |  |  |
|                                        | -         |                     | Destination                                                                         |  |  |  |  |  |  |  |
|                                        | Source    | Enable Manipulation | Destination                                                                         |  |  |  |  |  |  |  |

#### How the triggering method works: The example shown below is our 460PS\* (\*A/TCP/USB)

- 1) The mating protocol sends a numbered value to the ASCII TransTrigger diagnostic variable. This value must be different from the previous value for a new message to be triggered. The following example is Slot 12[0] as the trigger for the PLC to update everything in Slot 11[0] which is the data.
- 2) Depending on the TransTigger value in the Display Data page, one of 4 things will occur:
  - a) If TransTrigger = 65535, then the triggering method is disabled. Usually on powerup.

| RTA460 Disp  | lay Data Exa | mple:    |            |               |             |          |  |
|--------------|--------------|----------|------------|---------------|-------------|----------|--|
|              | ASCII        |          | 460PSA     |               | Profinet IO |          |  |
| Name         | Valu         | ie (Hex) | Manipulati | on Name       | Val         | ue (Hex) |  |
| TransTrigger | 65535        | 0xFFFF   | <b>**</b>  | OUT_Slot12[0] | -1          | 0xFF     |  |

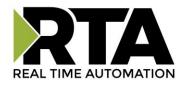

b) If TransTrigger = 0, then the triggering method is enabled, but no message will transmit. **RTA460 Display Data Example:** 

| ASCII         |    |           | 460PSA<br>€€ |               | Profinet I | 0        |
|---------------|----|-----------|--------------|---------------|------------|----------|
| Name          | Va | lue (Hex) | Manipulati   | on Name       | Val        | ue (Hex) |
| TransTrigger  | 0  | 0x0000    | <b>~</b>     | OUT_Slot12[0] | 0          | 0x00     |
| Trans_Field01 | 11 | 0x000B    | <b>++</b>    | OUT_Slot11[0] | 11         | 0x0B     |

**TIA Portal Example:** The data will still go to the RTA gateway, however the RTA gateway will NOT transmit the data to the ASCII device until the Slot12[0] triggers the TransTrigger.

| 1 | # # 😼 🗓 💋 🖧 🕫 📽 |      |         |             |         |           |   |                     |  |
|---|-----------------|------|---------|-------------|---------|-----------|---|---------------------|--|
|   | i               | Name | Address | Display for | Monitor | Modify va | 4 | Comment             |  |
| 1 |                 |      | %QB80   | DEC+/-      |         | 11        | A | Data to RTA ASCII   |  |
| 2 |                 |      | %QB88   | DEC+/-      |         | 0         | A | Trigger data to RTA |  |

c) If TransTrigger is between 1-65534 **AND** the value **IS** equal to the TransHandshake diagnostic variable, then no new message will transmit, until Slot 12[0] triggers again.

| R I A460 Dispic | ιγ Data Ex | ampie:   |                           |               |             |         |
|-----------------|------------|----------|---------------------------|---------------|-------------|---------|
|                 | ASCII      |          | 460PSA                    |               | Profinet IO |         |
| Name            | Valu       | ıe (Hex) | Manipulation              | Name          | Valu        | e (Hex) |
| TransTrigger    | 1          | 0x0001   | <b>~~</b>                 | OUT_Slot12[0] | 1           | 0x01    |
|                 | ASCII      |          | 460PSA<br>→→              |               | Profinet IO |         |
| Name            | Val        | ue (Hex) | Manipulation              | Name          | Value       | e (Hex) |
| TransHandshake  | 1          | 0x0001   | $\rightarrow \rightarrow$ | IN_Slot2[0]   | 1           | 0x01    |

RTA460 Display Data Example:

d) If TransTrigger is between 1-65534 **AND** the value **IS NOT** equal to the TransHandshake diagnostic variable, then a new message will be transmitted. The value in TransTrigger will then be moved to TransHandshake.

**TIA Portal Example:** Once the Slot12[0] increments (data is sent from the PLC to the ASCI device) then the Slot2[0] will get updated with the handshake

| ý | ľ | 6 | یا 🎸  | 💋 1 🐔 | Z "     | oroor<br>⊳ 1 |        |           |      |            |    |         |    |                 |
|---|---|---|-------|-------|---------|--------------|--------|-----------|------|------------|----|---------|----|-----------------|
|   | i |   | Name  | Addre | ss      | Display fo   | rmat   | Monitor v | alue | Modify val | ue | 9       |    | Comment         |
| 1 |   |   |       | %QB8  | 0       | DEC+/-       |        |           |      | 11         |    |         | Δ  | Data to RTA ASC |
| 2 |   |   |       | %QB8  | 8       | DEC+/-       |        |           |      | 1          |    | <b></b> | Δ  | Trigger data to |
|   |   | ý | 🕐 🐓   | 1. 1  | 1 %     | 2            | 1<br>1 |           |      |            |    |         |    |                 |
|   |   |   | Addre | ss    | Display | / format     | Moni   | tor value | Mod  | lify value | 9  |         | Co | mment           |
|   | 1 | 1 | %IB92 | 2     | DEC+/-  |              | 0      |           |      |            |    |         | Da | ita From RTA    |
|   | 1 | 2 | %IB10 | )0    | DEC+/-  |              | 1      |           |      |            |    |         | RL | A Handshake     |

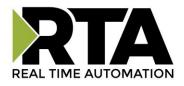

# **ASCII Configuration – ASCII Parsing**

The ASCII Parsing feature allows you to break apart an incoming ASCII string by delimiter or character offset into multiple data fields. You can then apply a data type to the fields and deliver them to user defined locations in the mating protocol. Click the **ASCII Parsing (Optional)** button at the bottom of the ASCII Configuration page to access the ASCII Parsing Configuration page for this device.

| I Parsin | ig Configurati           | on                 |                           |                 | Help         |  |  |  |  |  |
|----------|--------------------------|--------------------|---------------------------|-----------------|--------------|--|--|--|--|--|
|          |                          | [                  | << <u>1</u> >>><br>1-1    |                 |              |  |  |  |  |  |
|          | ASCII Device 1 (ASCII01) |                    |                           |                 |              |  |  |  |  |  |
| Max      | Number of Field          | s: 1 1             | -50 Min Numbe             | er of Fields: 1 | 1-50         |  |  |  |  |  |
|          |                          | Parsing De         | elimiter: UNUSED          | ~               |              |  |  |  |  |  |
|          |                          |                    | Update Fields             |                 |              |  |  |  |  |  |
| Field    | Start Location           | Length             | Data Type                 | Internal        | Tag Name     |  |  |  |  |  |
| 1:       | 1                        | 0                  | String V                  | Recv_Field01    |              |  |  |  |  |  |
| Samp     | le/Test Data:            | 1                  | Save Parameters           | ]               | Show Results |  |  |  |  |  |
| Field    |                          |                    | Result                    |                 |              |  |  |  |  |  |
| 1:       | Number of Fields         | s Invalid          |                           |                 |              |  |  |  |  |  |
|          |                          | * The length of re | sult is greater than 64 c | haracters       |              |  |  |  |  |  |

- 1) Max Number of Fields: This indicates the max number of fields the ASCII data will be parsed into (up to 50 values per message).
- 2) Min Number of Fields: This indicates the min number of fields that must be present in an ASCII string for the message to be considered valid. An error will be flagged if the actual number of fields is less than this value.
- 3) **Parsing Delimiter:** This defines the delimiter that will be used to parse an ASCII message. If delimiters are not present, select UNUSED and use the length fields to parse the message.
- 4) Start Location & Length:
  - a. If a Parsing Delimiter is used, the **Start Location** will be the first character of the data field. The **Length** will be the number of characters from the Start Location. If the **Length** is 0, the gateway will read the entire field.
  - b. If the Parsing Delimiter is unused, then the Start Location will be the first character of the string. The Length will be the number of characters from the Start Location. If the Length is 0, the gateway will read the entire message from the Start Location to the end of the ASCII string.
- 5) **Data Type:** Select the data type of the parsed value.
- 6) **Internal Tag Name:** Enter a name to reference this tag within the gateway's display and mapping pages.

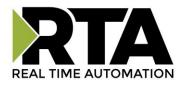

### **ASCII Configuration – ASCII Parsing Examples**

#### Example #1 - Parsing a message using the Parsing Delimiter option:

In this example, we are separating the string "12.25,SP100,temp setpoint" by a comma delimiter. The first value is being parsed into a float data type, the second and third values are being parsed into a string data type. Since the Min Number of Fields is 3, all 3 fields must be present for the message to be considered valid and processed. The output is seen below:

|       | ASCII Device 1 (ASCII01)                                                                          |                    |                       |                  |              |              |  |  |  |  |
|-------|---------------------------------------------------------------------------------------------------|--------------------|-----------------------|------------------|--------------|--------------|--|--|--|--|
| Max   | Max Number of Fields:         3         1-50         Min Number of Fields:         3         1-50 |                    |                       |                  |              |              |  |  |  |  |
|       | Parsing Delimiter: . 44 0x2c 🗸                                                                    |                    |                       |                  |              |              |  |  |  |  |
|       | Update Fields                                                                                     |                    |                       |                  |              |              |  |  |  |  |
| Field | Start Location Length Data Type Internal Tag Name                                                 |                    |                       |                  |              |              |  |  |  |  |
| 1:    | 1                                                                                                 | 0                  | 32 Bit                | Float V          | Recv_Field01 |              |  |  |  |  |
| 2:    | 1                                                                                                 | 0                  | String                | ~                | Recv_Field02 |              |  |  |  |  |
| 3:    | 1                                                                                                 | 0                  | String V Recv_Field03 |                  |              |              |  |  |  |  |
| ·     |                                                                                                   | Γ                  | Save Pa               | rameters         |              |              |  |  |  |  |
| Samp  | le/Test Data: 12.2                                                                                | 5,SP100,temp setp  | point                 |                  |              | Show Results |  |  |  |  |
| Field |                                                                                                   |                    |                       | Result           |              |              |  |  |  |  |
| 1:    | 12.25                                                                                             |                    |                       |                  |              |              |  |  |  |  |
| 2:    | SP100                                                                                             |                    |                       |                  |              |              |  |  |  |  |
| 3:    | temp setpoint                                                                                     |                    |                       |                  |              |              |  |  |  |  |
|       | 1                                                                                                 | * The length of re | esult is g            | reater than 64 c | haracters    |              |  |  |  |  |

#### Example #2 - Parsing a message without the Parsing Delimiter option:

In this example, we are separating the fields in the string "12.25,SP100,temp setpoint" using the start and length parameters. The first value is being parsed from the 1<sup>st</sup> character for a length of 5 and stored into a float data type. The second value is being parsed from the 7<sup>th</sup> character for a length of 5 characters and stored into a string data type. The third value is being parsed starting from the 13<sup>th</sup> character for the rest of the remaining characters and stored into a string. The fourth value contains the entire ASCII message and is stored into a string. Only the first field needs to be present for the data to be considered valid and will be processed. If less than field 1 is present, the message will not be parsed and will be flagged an error. The output is seen below:

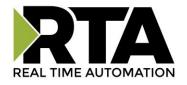

|        |                    | ASCI             | I Device   | e 1 (ASCII01) | 1               |              |  |
|--------|--------------------|------------------|------------|---------------|-----------------|--------------|--|
| Max    | Number of Fields   | : 4              | 1-50       | Min Numbe     | er of Fields: 1 | 1-50         |  |
|        |                    | Parsing [        | Delimiter: | UNUSED        | ~               |              |  |
|        |                    |                  | Update     | Fields        |                 |              |  |
| Field  | Start Location     | Length           |            | ata Type      | Internal        | Tag Name     |  |
| 1:     | 1                  | 5                | 32 Bit     | Float 💙       | Recv_Field01    |              |  |
| 2:     | 7                  | 5                | String     | ~             | Recv_Field02    |              |  |
| 3:     | 13                 | 0                | String V   |               | Recv_Field03    |              |  |
| 4:     | 1                  | 0                | String     | ~             | Recv_Field04    |              |  |
| Sample | e/Test Data: 12.25 | ,SP100,temp setp | Save Par   | rameters      |                 | Show Results |  |
| Field  |                    |                  |            | Result        |                 |              |  |
| 1:     | 12.25              |                  |            |               |                 |              |  |
| 2:     | SP100              |                  |            |               |                 |              |  |
| 3:     | temp setpoint      |                  |            |               |                 |              |  |
| 4:     | 12.25,SP100,temp   | o setpoint       |            |               |                 |              |  |

**Example #3 - Parsing a message using the Parsing Delimiter option and Start Location and Length:** In this example, we are separating the fields in the string "12.25,SP100,temp setpoint" using the comma delimiter, the start, and length fields. The first value is being parsed from the 1<sup>st</sup> character for a length of 2 and stored into an integer data type. The second value is being parsed from the 3<sup>rd</sup> character of the second comma-parsed field for the remainder of that field and stored into an integer data type. The third value is being parsed starting from the 1<sup>st</sup> character of the third comma-parsed field for that entire field and stored into a string. All 3 fields need to be present for the message to be valid. The output is seen below:

|            | ASCII Device 1 (ASCII01)                                                                          |                    |            |                  |              |              |  |  |  |  |  |
|------------|---------------------------------------------------------------------------------------------------|--------------------|------------|------------------|--------------|--------------|--|--|--|--|--|
| Max        | Max Number of Fields:         3         1-50         Min Number of Fields:         3         1-50 |                    |            |                  |              |              |  |  |  |  |  |
|            | Parsing Delimiter: . 44 0x2c V                                                                    |                    |            |                  |              |              |  |  |  |  |  |
|            | Update Fields                                                                                     |                    |            |                  |              |              |  |  |  |  |  |
| Field      | d Start Location Length Data Type Internal Tag Name                                               |                    |            |                  |              |              |  |  |  |  |  |
| 1:         | 1                                                                                                 | 2                  | 16 Bit     | Int 🗸            | Recv_Field01 |              |  |  |  |  |  |
| 2:         | 3                                                                                                 | 0                  | 16 Bit     | Int 🗸            | Recv_Field02 |              |  |  |  |  |  |
| <b>3</b> : | 1                                                                                                 | 0                  | String     | ~                | Recv_Field03 |              |  |  |  |  |  |
|            |                                                                                                   | [                  | Save Pa    | rameters         |              |              |  |  |  |  |  |
| Samp       | le/Test Data: 12.2                                                                                | 5.SP100.temp setp  | point      |                  |              | Show Results |  |  |  |  |  |
| Field      |                                                                                                   |                    |            | Result           |              |              |  |  |  |  |  |
| 1:         | 12                                                                                                |                    |            |                  |              | _            |  |  |  |  |  |
| 2:         | 100                                                                                               |                    |            |                  |              |              |  |  |  |  |  |
| 3:         | temp setpoint                                                                                     |                    |            |                  |              |              |  |  |  |  |  |
|            | 1                                                                                                 | * The length of re | esult is g | reater than 64 c | haracters    |              |  |  |  |  |  |

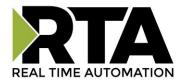

### **ASCII** Configuration – ASCII Concatenating

The ASCII Concatenating feature allows you to combine multiple data points and locations, in the mating protocol, into a single ASCII string. Click the **ASCII Concatenating (Optional)** button at the bottom of the ASCII Configuration page to access the ASCII Concatenating Configuration page for this device.

| ASCIL | Concatenating Co  | onfiguration                          |                        |                        | F            | Help |
|-------|-------------------|---------------------------------------|------------------------|------------------------|--------------|------|
|       |                   | <                                     | < 1 >><br>1-1          |                        |              |      |
|       |                   | ASCII D                               | evice 1 (ASCII01       | )                      |              |      |
|       | Number of Fields: | 1 1-50                                | Concat                 | tenating Delimiter: UN | IUSED 🗸      |      |
|       |                   |                                       | Update Fields          |                        |              |      |
| Field | Data Type         | Internal Tag Name<br>or Constant Name | Data Format            | Padding                | Add<br>Delim |      |
| 1:    | String V          | Trans_Field01                         | N/A V                  | 0                      | None 🗸       | ~    |
| 58    |                   | Sa                                    | ave Parameters         |                        |              |      |
|       |                   | Sa                                    | ample Result           |                        |              |      |
|       |                   | Manager 19 States So                  | XXXXXXXXXX             |                        |              |      |
| 2     |                   | * The length of resu                  | ult is greater than 64 | characters             |              |      |

- 1) **Number of Fields:** This indicates how many values will be concatenated together to form a single ASCII message (up to 50 values per message).
- 2) **Concatenating Delimiter:** This adds a delimiter between data fields in the ASCII string. If a delimiter should not appear between each of the fields, select UNUSED.
- 3) **Data Type:** Select the data type of the parsed value.
  - a. Signed and Unsigned 8/16/32/64 Bit Integers
  - b. 32/64 Bit Floating Points
  - c. String in order to use, a String data type must be selected in the other protocol. Cannot concatenate an Integer to a String.
  - d. Constant String
- 4) Internal Tag Name/Constant Name:
  - a. If Data Type other than Constant String is selected, then this will be the name to reference this tag within the gateway. This value is used on the display page and the mapping page.
  - b. If Data Type Constant String is selected, then this is the string value that will send.

#### 5) Data Format:

- a. %d used for Signed Integers
- b. %u used for Unsigned Integers
- c. %If used for Floating Points with no set decimal precision
- d. %.1lf...%.6lf used for Floating Points to show the offset of the decimal point value

1-800-249-1612

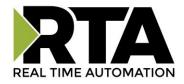

- i. EX: 123.456789 set as %.3lf will display as 123.456
- e. %e used for Exponential Notation
- f. %x used to represent Hexadecimal values for Signed/Unsigned Integers or Floating points
- g. String and Constant String Data Types do not use this field
- 6) **Max Characters:** This is the Max Number of Characters that can be transmitted for a single field. <u>Special Cases</u>
  - a. If set to 0, the entire field is transmitted.
  - b. If the length of the value is less than the Max Characters, then the Padding Character will be used (if set).
  - c. If the length of the value is greater than the Max Characters, then the value will be truncated.
- 7) **Padding:** If the length of the value is less than the Max Characters padding Zeroes, Spaces, or Nothing to the remaining character placeholders. The padding will occur to the left of the value.
- 8) Add Delim: Used when a Concatenating Delimiter is selected. Check to add the Concatenating Delimiter to the end of that field.
- 9) **Sample Result:** This will display an example of how the data will output. This will not display live data. It provides an example of the string structure.

**NOTE:** Sample Result field will only show the first 64 characters of the message.

- a. String data and Constant data types will display as x's.
- b. Any other data type will display as *i*'s.

**NOTE**: For display purposes, if Max Characters is set to 0, only 10 characters will display for that field in the Sample Result section. The true value, if larger, will be processed correctly.

EX: Field 1 is set for a String data type and Max Characters is set to 0, only 10 x's will display in the sample result even though the max character length is set to 50.

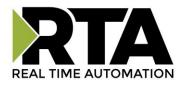

### **ASCII Configuration – ASCII Concatenating Examples**

#### Example #1 - Concatenating a message using the Concatenating Delimiter option:

In this example, the comma is selected as the Concatenating Delimiter. Let's look at each field closer:

- Field 1 –8 bit int represented as Trans\_Field01 in the gateway. It will output as an integer with a max of 10 characters. No padding is used and a comma will be added to the end of the value.
   EX: "34,"
- 2) Field 2 –16 bit int represented as Trans\_Field02. It will output in Hexadecimal with a max of 10 characters, padded with zeros and no comma will be added to the end of the value.
   o EX: "00000000A0"
- 3) Field 3 –32 bit int represented as Trans\_Field03. It will output as an integer with a max of 10 characters, padded with spaces and a comma will be added to the end of the value.
  - EX: "\_\_\_\_123456," (shown with \_'s to see spaces)
- 4) Field 4 –32 bit float represented as Trans\_Field04. It will output as a float with 2 decimal places with a max of 10 characters, padded with zeros and a comma will be added to the end of the value.
  - EX: "00001234.56,"
- 5) Field 5 –String represented as Trans\_Field05 in the gateway. It will output as string with a max of 10 characters, padded with spaces and a comma will be added to the end of the value.
  - EX: "\_\_\_\_testing," (shown with \_'s to see spaces)
- 6) Field 6 Constant String will output as "RTA\_MSG" with a max of 10 characters. No padding is used and no comma will be added to the end (though checked) since it is the last field.
  EX: "RTA\_MSG"

| /            |
|--------------|
| /            |
|              |
|              |
| Add<br>Delim |
| ~            |
|              |
| ~            |
| >            |
| ~            |
| 4            |
|              |

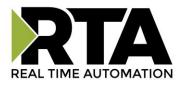

Г

If the Transmit Data is set up with the following delimiters, then a sample result is pictured below:

|     | Max M   | lessage Length | : 82 | 0-1024 chars |
|-----|---------|----------------|------|--------------|
|     | Tra     | ansmit Timeout | 1000 | 0-60000 ms   |
| Del | av Betw | een Messages   | 0    | 0-60000 ms   |
|     |         |                |      |              |
|     |         | s to ASCII Mes |      | % 37 0x25 ∨  |

**Example 1 Sample Result:** This use case is sending data via 5 PLC tags. Using the Concatenating setup example and the Transmit example, the ASCII data will display within your ASCII device shown as the example below.

| 123.0 | 000003039 | 1234,0000123 | 45.ASCII | Test, RTA | MSG#\$ |
|-------|-----------|--------------|----------|-----------|--------|
|-------|-----------|--------------|----------|-----------|--------|

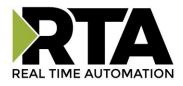

### **ASCII** Configuration – ASCII Message Counter

There is an additional ASCII variable that is very useful to access within the gateway's mating protocol. This data variable will need to be added manually since it will not be mapped using Auto-Map.

**RecvCount**- indicates how many ASCII messages have been successfully read by the gateway for that device. A successful incoming message means that at least one of our three end cases (Max Length, Timeout or Delimiters) has been met. This will match the Diagnostic Variable Successful Receive Count for each ASCII device.

This variable can be mapped to the mating protocol using the Data Mapping webpage. It is mapped just like the Status\_XY variable described in the Data Mapping- Adding Diagnostic Information section of this user guide.

**Example**: For this example, the other protocol in the gateway is the Allen-Bradley PLC. As you can see from the picture below, the RecvCount for ASCII Device 1 is mapped to the first index of a PLC tag array called test\_cnt. The data type of this tag is an Int32 to match the data type of RecvCount. The tag test\_cnt[0] will now hold the number of successfully read messages from ASCII Device 1.

| ✓ Enable                         |      | Mapping 1 |      |                 |        |      |             |                           |   |  |
|----------------------------------|------|-----------|------|-----------------|--------|------|-------------|---------------------------|---|--|
| Source                           | ][   |           | Enab | le Man          | ipulat | tion | Destination |                           |   |  |
| Group: ASCII01 RecvCount (Uint32 | 2) ~ |           |      | 6               |        |      | Group:      | ETC01 test_cnt[0] (Int32) | ~ |  |
| Start: RecvCount                 | ~    | 0         | 0    | $ \rightarrow $ | 0      | 0    | Start:      | test_cnt[0]               | ~ |  |
| End: RecvCount                   | ~    |           |      | 0               |        |      | End:        | test_cnt[0]               |   |  |

**Application Use:** This is particularly useful for applications connecting devices like barcode scanners and weigh scales. The gateway will cyclically update the mating protocol with the last ASCII message sent, a change in the RecvCount is the only way to identify a new message if the messages are identical.

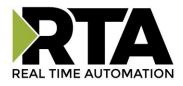

### **Mapping - Transferring Data Between Devices**

There are 5 ways to move data from one protocol to the other. You can combine any of the following options to customize your gateway as needed.

**Option 1 – Data Auto-Configure Mappings:** The gateway will automatically take the data type (excluding strings) from one protocol and look for the same data type defined in the other protocol. If there isn't a matching data type, the gateway will map the data to the largest available data type. See Data Auto-Configure section for more details.

**Option 2 – String Auto-Configure:** The gateway will automatically take the string data type from one protocol and map it into the other. See String Auto-Configure section for more details.

**Option 3 – Manual Configure Mappings:** If you don't want to use the Auto-Configure Mappings function, you must use the manual mapping feature to configure translations.

**Option 4 – Manipulation/Scaling:** You can customize your data by using math operations, scaling, or bit manipulation. See Data Mapping-Explanation section for more details.

**Option 5 – Move Diagnostic Information:** You can manually move diagnostic information from the gateway to either protocol. Diagnostic information is not mapped in Auto-Configure Mappings Mode. See Diagnostic Info section for more details.

Going from Manual Mapping to Auto-Mapping will delete ALL mappings and manipulations configured.

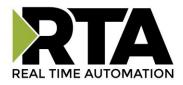

### **Display Mapping and Values**

The Display Data and Display String pages are where you can view the actual data for each mapping that is set up.

### **Display Data**

Click the **Display Data** button to view how the data is mapped and what the values of each mapping are.

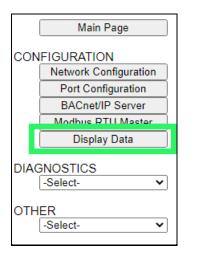

Here you will see how each data point (excluding strings) is mapped. To view, select the device from the dropdown menu and click **View** to generate the information regarding that device. Then select either the **Protocol 1 to Protocol 2** or **Protocol 2 to Protocol 1** button, correlating to the direction you wish to see the data.

| Display Data                                               | Edit Mapping<br>View as Text |
|------------------------------------------------------------|------------------------------|
| Select a Device Modbus TCP Server IP Address: 0.0.0.0 View |                              |
| Protocol 1 to Protocol 2                                   | Protocol 2 to Protocol 1     |

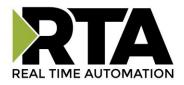

This page is very useful when verifying that all data is mapped somehow from one protocol to another. If a data point is not mapped, it will display on this page in a yellow highlighted box. The Display Data page will display up to 200 mappings per page, simply navigate to the next page for the additional mapping to display.

| Mo     | dbus RTU to BACn | et/IP    |                                       |       | BACnet/IP to Modbu | is RTU          |
|--------|------------------|----------|---------------------------------------|-------|--------------------|-----------------|
|        |                  |          | < <u>1</u> ><br>Displaying 1-201 of 3 | > 300 |                    |                 |
|        | Modbus RTU       |          | 460MMBS<br>                           |       | BACnet/IP          |                 |
| Name   | Valu             | ie (Hex) | Manipulation                          | Name  | Value              | (Hex)           |
| 400001 |                  |          | $\rightarrow \rightarrow$             | AI1   |                    |                 |
| 400002 |                  |          | <b>→→</b>                             | AI2   | Mapping Disa       | abled for Point |
| 400003 |                  |          | <b>→→</b>                             | AI3   |                    |                 |

In the above example, we see the following:

- Modbus register 400001 from Slave 1 is being mapped to Al1 on BACnet
- Nothing is being moved from Modbus register 400002 to Al2 on BACnet because the mapping is disabled
- Modbus register 400003 from Slave 1 is being mapped to AI3 on BACnet

**NOTE**: If a data point is mapped twice, only the first instance of it will show here. EX: If Modbus 400001 & 400040 from Slave 1 are both mapped to Al1, only 400001 will show as being mapped to Al1.

If there are values of "--" on this page, it indicates that the source has not yet been validated and no data is being sent to the destination.

The example below reflects the Modbus to PLC flow of data. The Modbus (left side) is the source and the PLC (right side) is the destination.

- The 460 gateway has received valid responses from Modbus registers 400001- 400005 and therefore can pass the data on to the PLC tag called MC2PLC\_INT.
- The 460 gateway has NOT received valid responses from Modbus register 400011 & 400012. As
  a result, the data cannot be passed to the PLC tag ETC01\_GN0\_INT2 and indicates so by using "- "in the value column of the table.

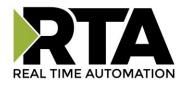

| Display Data    | a                   |                      |               |                            |              | Edit Mapping<br>View as Text |
|-----------------|---------------------|----------------------|---------------|----------------------------|--------------|------------------------------|
| Select a Device | e Modbus TC         | CP Server IP Address | s: 10.1.16.16 | View                       |              |                              |
|                 | Modbus TCP/I        | P to PLC             |               | P                          | LC to Modbus | TCP/IP                       |
|                 |                     |                      |               | 1 >><br>g 1-7 of 7         |              |                              |
|                 | Modbus <sup>·</sup> | TCP/IP               |               | тсмс<br>➔                  | PLC          |                              |
| Name            |                     | Value (Hex)          | Manip         | ulation Name               | Valu         | ıe (Hex)                     |
| 400001          | 15                  | 0x000F               | <b>→</b> →    | ETC01<br>MC2PLC_INT[0]     | 15           | 0x000F                       |
| 400002          | 1495                | 0x05D7               | <b>→→</b>     | ETC01<br>MC2PLC_INT[1]     | 1495         | 0x05D7                       |
| 400003          | 1                   | 0x0001               | <b>→→</b>     | ETC01<br>MC2PLC_INT[2]     | 1            | 0x0001                       |
| 400004          | 23                  | 0x0017               | <b>→</b>      | ETC01<br>MC2PLC_INT[3]     | 23           | 0x0017                       |
| 400005          | 3                   | 0x0003               | <b>→→</b>     | ETC01<br>MC2PLC_INT[4]     | 3            | 0x0003                       |
| 400011          |                     |                      | <b>→→</b>     | ETC01<br>ETC01_G2N0_INT[0] |              |                              |
| 400012          |                     |                      | <b>→→</b>     | ETC01<br>ETC01_G2N0_INT[1] |              |                              |

To view the actual data mappings, click the **Edit Mapping** button. For more details, see the Data Mapping-Explanation section.

To view the data mappings purely as text, click the **View as Text** button. For more details, see the View Data Mapping as Text section.

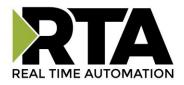

### **Display String**

Click the **Display String** button to view what the values of each Parsing and/or Concatenating strings are, you can also click on the Edit Mapping to view the mapping of each string.

|            | Main Page             |
|------------|-----------------------|
| CON        | FIGURATION            |
|            | Network Configuration |
|            | Port Configuration    |
|            | ASCII                 |
|            | Allen-Bradley PLC     |
| _          | Display Data          |
| L <b>F</b> | Display String        |
|            | Restart Now           |
| DIAG       | ONOSTICS              |
|            | -Select-              |
| OTH        | ER<br>-Select-        |

To view the source or destination groups from a string, click the dropdown menu to generate the information regarding that device. The string data will be displayed in both Hex and ASCII (only the ASCII data is sent). The example below shows data that is coming from the source device. A group will be displayed for each Parsing/Concatenating String field that is configured.

| Dis  | play S    | tring | 3    |     |      |    |     |      |     |     |    |    |                                |            | Edit Mapping<br>View as Text |
|------|-----------|-------|------|-----|------|----|-----|------|-----|-----|----|----|--------------------------------|------------|------------------------------|
| Sele | ect a Gro | oup   | Src: | Lir | ne 1 | Ba | rco | de S | car | ner |    | ~  | and a String Barcode Scanner V | (11 bytes) |                              |
|      | 0000:     | 68    | 65   | 6C  | 6C   | 6F | 20  | 77   | 6F  | 72  | 6C | 64 | hello world                    |            |                              |

In the Group drop down, "Line1" is defined on the ASCII Device configuration page and "Barcode Scanner" is defined in the ASCII Parsing configuration.

| C Enable ASCII I           | Device 1                                      |
|----------------------------|-----------------------------------------------|
| Port Port 1 (DB9)          | Device Label Line1                            |
| LED Inactivity 0 0-60000 s | Operation Mode Mark Data New on New Message 🗸 |

| Field | Start Location | Length | Data Type | Internal Tag Name |  |
|-------|----------------|--------|-----------|-------------------|--|
| 1:    | 1              | 0      | String 🗸  | Barcode Scanner   |  |

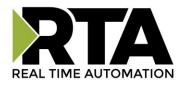

If there are values of "Data Not Valid "on this page, it indicates that the source has not been validated yet and no data is being sent to the destination.

| Display String                                                                      | Edit Mapping |
|-------------------------------------------------------------------------------------|--------------|
|                                                                                     | View as Text |
| Select a Group Src: Line 1 Barcode Scanner V and a String Barcode Scanner (0 bytes) |              |
| Data Not Valid                                                                      |              |

**NOTE:** You can view the whole string data by clicking on **Diagnostics Info** drop down and navigating to ASCII Diagnostics page. You will also have to select the port you want to view in the dropdown below ASCII.

| Diagnostics    |      |  |  |  |
|----------------|------|--|--|--|
| ASCII          | View |  |  |  |
| Port 1 (DB9) ~ | View |  |  |  |
|                |      |  |  |  |

To view the string mappings, click the **Edit Mapping** button. For more details see the **String Mapping-Explanation** section.

| Display String                                                                       | Edit Mapping |
|--------------------------------------------------------------------------------------|--------------|
|                                                                                      | view as Text |
| Select a Group Src: Line 1 Barcode Scanner v and a String Barcode Scanner v (11 byte | es)          |
| 0000: 68 65 6C 6C 6F 20 77 6F 72 6C 64 hello world                                   |              |

#### NOTE: Only String data types can be mapped to another String data type.

| String Mapping Configuration                                               |             | Help                                                      |  |  |  |
|----------------------------------------------------------------------------|-------------|-----------------------------------------------------------|--|--|--|
| Manual Configure # of Mappings to Configure: 1 0-250 Set Max # of Mappings |             |                                                           |  |  |  |
| Enable                                                                     | Mapping 1   |                                                           |  |  |  |
| Source                                                                     |             | Destination                                               |  |  |  |
| Group: Line 1 Barcode Scanner                                              | • • • • • • | Group: ETC01 ETC01_G2N0_STRIN   String: ETC01_G2N0_STRING |  |  |  |

To view the string mappings purely as text, click the **View as Text** button. For more details see the **View String Mapping** as Text section.

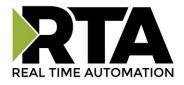

### **Display String use case**

Sending a message of "RTA,Support,Rocks" from an ASCII device to the RTA unit. The ASCII Parsing Configuration would look like my example below. There are more detailed examples of what all the fields represent in the ASCII Parsing section.

|       | ASCII Device 1 (Line1)                                    |        |                             |   |          |  |  |
|-------|-----------------------------------------------------------|--------|-----------------------------|---|----------|--|--|
| Max   | Max Number of Fields: 3 1-50 Min Number of Fields: 1 1-50 |        |                             |   |          |  |  |
|       | Parsing Delimiter: , 44 0x2c 🗸                            |        |                             |   |          |  |  |
|       | Update Fields                                             |        |                             |   |          |  |  |
| Field | Start Location                                            | Length | Data Type Internal Tag Name |   |          |  |  |
| 1:    | 1                                                         | 0      | String                      | ~ | Header 1 |  |  |
| 2:    | 1                                                         | 0      | String                      | ~ | Header 2 |  |  |
| 3:    | 1                                                         | 0      | String                      | ~ | Header 3 |  |  |

The message is broken up into 3 "Groups" or Parsing fields.

| Display String                     |                              | Edit Mapping<br>View as Text |
|------------------------------------|------------------------------|------------------------------|
| Select a Group Src: Line1 Header 1 | and a String Header 1 - (3 I | bytes)                       |
| 0000: 52 54 41                     | RTA                          |                              |
| Display String                     |                              | Edit Mapping<br>View as Text |
| Select a Group Src: Line1 Header 2 | and a String Header 2 V (7   | bytes)                       |
| 0000: 53 75 70 70 6F 72 74         | Support                      |                              |
| Display String                     |                              | Edit Mapping<br>View as Text |
| Select a Group Src: Line1 Header 3 | and a String Header 3 V (5   | bytes)                       |
| 0000: 52 6F 63 6B 73               | Rocks                        |                              |

To view the Entire message, click on the Diagnostic drop down, select Diagnostics Info. Select ASCII, click view, select your Port. Whole data will be in the Last Message Sent Diagnostic box.

| Diagnostico                     | Last Messag | ge Sent (1 | 7 bytes) |       |       |       |    |       |       |                  |
|---------------------------------|-------------|------------|----------|-------|-------|-------|----|-------|-------|------------------|
| Diagnostics                     | 0000:       |            | 1 2C 53  | 75 70 | 70 6F | 72 74 | 2C | 52 6F | 63 6B | RTA,Support,Rock |
| ASCII View<br>Port 1 (DB9) View | 0016:       | 73         |          |       |       |       |    |       |       | s                |

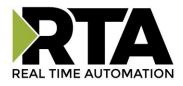

### Data and String Mapping – Auto-Configure

The Auto-Configure function looks at both protocols and will map the data between the two protocols as best as it can so that all data is mapped. Inputs of like data types will map to outputs of the other protocols like data types first. If a matching data type cannot be found, then the largest available data type will be used. Only when there is no other option is data truncated and mapped into a smaller data type.

If the Auto-Configure function does not map the data as you want or you want to add/modify the mappings, you may do so by going into Manual Configure mode.

The following are examples of the Auto-Configure function.

1) This example shows a common valid setup.

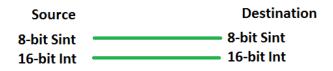

- a. Both Source values were able to be mapped to a corresponding Destination value.
- 2) This example shows how Auto-Configure will make its best guess.

| Source       | Destination |
|--------------|-------------|
| 8-bit Sint   | 8-bit Sint  |
| 16-bit Int   | 16-bit Int  |
| 32-bit Uint  | 32-bit Uint |
| 32-bit Float | 32-bit Uint |

 a. The 32-bit Float from the Source location could not find a matching Destination data-type. After all other like data types were mapped, the only data type available was the 2<sup>nd</sup> 32-bit Uint data type. Auto-Configure was completed even though the data in the Float will be truncated.

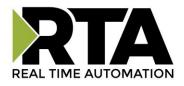

### **Data Mapping – Explanation**

Below are the different parts that can be modified to make up a data mapping.

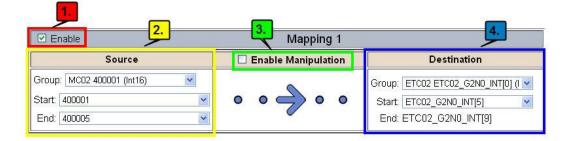

- 1) Enable (red box above): Check to enable mapping. If not checked, this mapping is skipped.
- 2) Source Field (yellow box above):
  - a) Group Select the data group you set up in the protocol config to use for this mapping.
  - b) Start This is the starting point for this mapping.
  - c) End This is the final point to be included for this mapping.
- 3) Manipulation Area (green box above):
  - a) Enable the Data Manipulation. This can be enabled for any mapping.
  - b) Click Add Math Operation for each operation needed. Up to 3 are allowed unless you are using the Scale, Set Bit, or Invert Bit functions. If using Scale, Set Bit, or Invert Bit, then only 1 operation is allowed.
  - c) Select the Operation(s) to perform.
    - i) Math Operations are performed in the order they are selected.
    - ii) If more than one point is selected on the source, the Math Operations will be performed on every point.
  - d) Enter the value(s) for the operation.

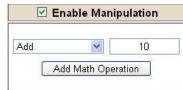

Example of Add (similar for Subtract, Multiple, Divide, and MOD). This will add a value of 10 to the source field before it is written to the destination field.

|       | Enable Enable | Manip | oulation |
|-------|---------------|-------|----------|
|       | Scale         |       | ~        |
| Src 🗌 | 1             | to    | 10       |
| Dst   | 1             | to    | 100      |

Example of Scale. This will scale the source values from 1-10 into 1-100 for the destination.

| 5      | Enable  | Manipulation |
|--------|---------|--------------|
|        | Set Bit | ~            |
| Src    |         | Dst          |
| 1      | 0       | 5            |
| (0-15) |         | (0-15)       |

Example of Set Bit (similar to Invert Bit). This will take the value of the O<sup>th</sup> source bit and copy it into the value of the 5<sup>th</sup> destination bit.

- 4) Destination Field (blue box above):
  - a) Group Select the data group you set up in the protocol config to use for this mapping.
  - b) Start This is the starting point for where the data is being stored.
  - c) End The End point is derived from the length of the source and cannot be modified. Real Time Automation, Inc. 57 1-800-249-1612

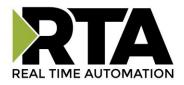

### Data Mapping – Adding Diagnostic Information

Data Mapping offers 5 different types of information in addition to any scan lines specified for each protocol.

**IMPORTANT NOTE:** Only add Diagnostic Information **AFTER** both sides of the gateway have been configured. If changes to either protocol are made after diagnostic information has been added to the mapping table, it is necessary to verify all mappings. Remapping may be necessary.

#### 1) Temporary Ram (Int64)

- a) This offers five levels of 64bit Integer space to assist in multiple stages of math operations. For example, you may wish to scale and then add 5. You can set up a single translation to scale with the destination as the temporary ram. Then another translation to add 5 with the source as the temporary ram.
- b) The gateway will automatically convert the Source to fit the Destination, so there is no need for Int 8, 16, 32 since the 64 may be used for any case.

| Enable                                                    |             |                         | Mapping 1                              |                                                      |  |  |
|-----------------------------------------------------------|-------------|-------------------------|----------------------------------------|------------------------------------------------------|--|--|
| Source                                                    |             | 🗹 Enable 🛛              | Vanipulation                           | Destination                                          |  |  |
| Group: Temporary Ram0 (Int64)<br>Start: Ram0<br>End: Ram0 | <b>&gt;</b> | Scale<br>Src 1<br>Dst 1 | to         10           to         100 | Group: Temporary Ram0 (Int64)  Start: Ram1 End: Ram1 |  |  |
| I Enable                                                  |             | į                       | Mapping 2                              |                                                      |  |  |
| Source                                                    |             | 🗹 Enable                | Manipulation                           | Destination                                          |  |  |
| Group: Temporary Ram0 (Int64)<br>Start: Ram1<br>End: Ram1 | <           |                         | ✓ 5 h Operation                        | Group: Temporary Ram0 (Int64)                        |  |  |

*In this example, Ram0 is scaled into Ram1. Ram1 is then increased by 5 and stored into Ram2. Ram0 and Ram2 could be considered a source or destination group.* 

#### 2) Temporary Ram (Double)

a) This is like the Temporary Ram (Int 64), except manipulations will be conducted against the 64bit floating point to allow for large data.

#### 3) Ticks Per Second

a) The gateway operates at 200 ticks per second. This equates to one tick every 5ms. Thus, mapping this to a destination will give easy confirmation of data flow without involving one of the two protocols. If data stops on the destination end, then the RTA is offline.

| Enable Mapping 1                                                             |                     |                                                   |  |  |  |  |
|------------------------------------------------------------------------------|---------------------|---------------------------------------------------|--|--|--|--|
| Source                                                                       | Enable Manipulation | Destination                                       |  |  |  |  |
| Group: Ticks Since Powerup (Uint32)  Start: Since Powerup End: Since Powerup | • • • • •           | Group: BS01 Al1 (Float)  Start: Al1  Children Al1 |  |  |  |  |

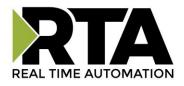

#### 4) XY\_NetBmpStat

a) If a protocol is a Client/Master, there is a Network Bitmap Status that is provided on the Diagnostics Info page under the Variables section.

| 10                     |           |
|------------------------|-----------|
| Modbus RTU Master      |           |
| Device Status          |           |
| Connected and Running  |           |
| LED Status             |           |
| Connection Status:     | Connected |
| Variables              |           |
| Network Bitmap Status: | 0x000001f |
|                        |           |

- b) Since a Client/Master may be trying to communicate with multiple devices on the network, it may be beneficial to know if a Server/Slave device is down. By using this Network Bitmap Status, you can expose the connection statuses of individual devices. **Values shown are in HEX.** 
  - i) 0x0000002 shows that only device 2 is connected
  - ii) 0x00000003 shows that only devices 1 and 2 are connected
  - iii) 0x0000001f shows that all 5 devices are connected (shown in image above)
- c) There are multiple ways to map the NetBmpStat.

**Option 1:** Map the whole 32bit value to a destination. Example below shows the NetBmpStat is going to an Analog BACnet object. Using a connection of 5 Modbus Slave devices Al1 will show a value of 31.0000. Open a calculator with programmer mode and type in 31, this will represent bits 0 - 4 are on. This mean all 5 devices are connected and running.

If using an AB PLC with a Tag defined as a Dint, then expand the tag within your RSlogix software to expose the bit level and define each bit as a description such as device1, device2, etc.

| C Enable                                                                                                    | nable Mapping 1 |                     |                                                         |  |  |  |  |
|----------------------------------------------------------------------------------------------------|-----------------|---------------------|---------------------------------------------------------|--|--|--|--|
| Source                                                                                                    |                 | Enable Manipulation | Destination                                             |  |  |  |  |
| Group: MM NetBmpStat (Uint32)  Start: NetBmpStat  Contemp Stat  Contemp | •               | • -> • •            | Group: BS01 Al1 (Float)  Start: Al1  Contemporation Al1 |  |  |  |  |

**Option 2:** You can extract individual bits from the NetBmpStat by using the Set Bit Manipulation and map those to a destination. You'll need a mapping for each device you want to monitor. Example below shows Modbus device 2 (out of 5) is being monitor to a BACnet Binary Object. You can define the object in the BACnet Name configuration.

| C Enable                                                          | Enable Mapping 1                                                                                            |                                                                                                |  |  |  |  |  |  |
|-------------------------------------------------------------------|----------------------------------------------------------------------------------------------------|------------------------------------------------------------------------------------------------|--|--|--|--|--|--|
| Source                                                            | Enable Manipulation                                                                                         | Destination                                                                                    |  |  |  |  |  |  |
| Group: MM NetBmpStat (Uint32)  Start: NetBmpStat  End: NetBmpStat | Set Bit         Image: Set Bit           Src         Dst           1         0           (0-31)         (0) | Group: BS01 BI1 (Bit1)  Start: BI1  Group: BS01 BI1 (Bit1)  Start: BI1  Start: BI1  Start: BI1 |  |  |  |  |  |  |

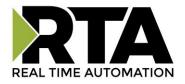

#### 5) Status\_XY

a) There are two Statuses provided, one for each protocol. This gives access to the overall status of that Protocol. Each Bit has its own meaning as follows:

| Commo                                                        | on Status:                           | 0x000000FF                              | (bit 0-7)1 <sup>st</sup> byte                                                                                                    |
|--------------------------------------------------------------|--------------------------------------|-----------------------------------------|----------------------------------------------------------------------------------------------------|
| Hex:                                                         | Bit Position:                        | Decimal:                                | Explanation:                                                                                                    |
| 0x00<br>0x01<br>0x02<br>0x04<br>0x08<br>0x10<br>0x20<br>0x40 | 0<br>0<br>1<br>2<br>3<br>4<br>5<br>6 | 0<br>1<br>2<br>4<br>8<br>16<br>32<br>64 | if we are a Slave/Server<br>if we are a Master/Client<br>connected (0 not connected)<br>first time scan<br>idle (usually added to connected)<br>running (usually added to connected)<br>bit not used<br>recoverable fault |
| 0x80                                                         | 7                                    | 128                                     | nonrecoverable fault                                                                                                    |

For this example, the ETC Status is mapped to a PLC tag called PLC\_Status

|       |            | PLC t | o Modbus TC | P/IP         |                |                     | Modbus TCP/            | IP to PLC         |
|-------|------------|-------|-------------|--------------|----------------|---------------------|------------------------|-------------------|
|       |            |       | PLC         |              | 460ETCMC<br>€€ |                     | Modbus T(              | CP/IP             |
| Nam   | ıe         |       | Valu        | ıe (Hex)     | Manipulatio    |                     | Va                     | lue (Hex)         |
| PLC_S | tatus      |       | 19          | 0x00000013   | <b>*</b> *     | ETC<br>Status       | 19                     | 0x00000013        |
| Examp | le: E      | TC St | tatus is Ox | 00000013 (19 | decimal), her  | e is the            | break down             |                   |
|       | He         | <     | Bit         | Decimal      | Expl           | anation             |                        |                   |
|       | 0x0        | )1    | 0(on)       | 1            | if we are      | a Mas               | ter/Client             |                   |
|       | 0x0        | _     | 1(on)       | 2            |                |                     | t connecte             |                   |
|       | <u>0x1</u> |       | 4(on)       | 16           | running (      | usuall              | y added to             | connected)        |
|       | Tot        | al:   | 0x13        | 19           |                |                     |                        |                   |
| Exte  | rnal       | l Fa  | ults:       |              | 0x0000FF       | 00 (bi              | t 8-15)2 <sup>nd</sup> | <sup>d</sup> byte |
| Hex:  | Bit        | t Po  | sition:     | Decimal      | Expl           | anatio              | n:                     |                   |
| 0x00  |            | 8     |             | 0            | loc            | al con <sup>.</sup> | trol                   |                   |
| 0x01  |            | 8     |             | 256          | rem            | otely :             | idle                   |                   |
| 0x02  |            | 9     |             | 512          |                | -                   | faulted                |                   |
| 0x04  |            | 10    |             | 1,024        |                |                     | to depende             | -                 |
| 0x08  |            | 11    |             | 2,048        | Iau            | ited di             | ue to depe             | ndency            |
| Reco  | vera       | able  | e Fault     | s: 0x00F     | F0000 (bi      | t 16-2              | 23)3 <sup>rd</sup> byt | e                 |
| Hex:  | Bit        | t Po  | sition:     | Decimal      | Expl           | anatio              | n:                     |                   |
| 0x01  |            |       | 16          | 65,530       |                |                     |                        | timed out         |
| 0x02  |            |       | 17          | 131,0        | /2 rec         | overab.             | ie fault -             | Slave err         |

Real Time Automation, Inc.

#### 1-800-249-1612

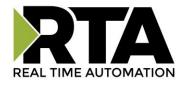

#### Non-Recoverable Faults 0xFF000000 (bit 24-31)4<sup>th</sup> byte

| Hex:         | Bit Position | : Decimal:                 | Explanation:                                       |
|--------------|--------------|----------------------------|----------------------------------------------------|
| 0x01         | 24           | 16,777,216                 | nonrecoverable fault -<br>task fatal err           |
| 0x02         | 25           | 33,554,432                 | nonrecoverable fault -<br>config missing           |
| 0x04         | 26           | 67,108,864                 | nonrecoverable fault -<br>bad hardware port        |
| 0x08         | 27           | 134,217,728                | nonrecoverable fault -<br>config err               |
| 0x10<br>0x20 | 28<br>29     | 268,435,456<br>536,870,912 | Configuration Mode<br>No Ethernet Cable Plugged In |

For this example, the MC Status is mapped to a PLC tag called MC\_Status

|           | PLC to Modbus T | CP/IP      |              |              | Modbus TCP/IF | P to PLC   |
|-----------|-----------------|------------|--------------|--------------|---------------|------------|
|           | PLC             |            | 460ETCMC     |              | Modbus TC     | P/IP       |
| Name      | Val             | ue (Hex)   | Manipulation | Name         | Val           | ue (Hex)   |
| MC_Status | 65601           | 0x00010041 | <b>44</b>    | MC<br>Status | 65601         | 0x00010041 |

**Example:** MC Status is 0x00010041 (65601 decimal), here is the break down, we know that bytes 1 and 3 are being used, so here is the break down,

| Commo                | n Status                | :                          |                           |
|----------------------|-------------------------|----------------------------|---------------------------|
| Hex:                 | <u>Bit:</u>             | Decimal:                   | Explanation:              |
| 0x01                 | 0(on)                   | 1                          | if we are a Master/Client |
| 0x40                 | 6(on)                   | 64                         | recoverable fault         |
| Recov<br><u>Hex:</u> | erable F<br><u>Bit:</u> | <b>'aults:</b><br>Decimal: | Explanation:              |
| 0x01                 | 16                      | 65,536                     | recoverable fault - timed |
| 0x0100               | 41                      | 65,601                     |                           |

Total:

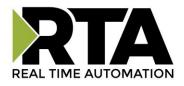

### **String Mapping – Explanation**

Below are the different parts that can be modified to make up a string mapping.

String data types can only be mapped to other string data types. There is no manipulation that can be done on the string.

| Enable                        | Mapping 1 | 3.                                                            |
|-------------------------------|-----------|---------------------------------------------------------------|
| Source                        |           | Destination                                                   |
| Group: Line 1 Barcode Scanner |           | Group: ETC01 ETC01_G2N0_STRIN▼<br>String: ETC01_G2N0_STRING ▼ |

- 1) Enable (red box above): Check to enable mapping. If not checked, this mapping is skipped.
- 2) Source Field (yellow box above):
  - a) Group Select the string data group you set up in the protocol config to use for this mapping.
  - b) String This is the string used for this mapping.
- 3) Destination Field (green box above):
  - a) Group Select the string data group you set up in the protocol config to use for this mapping.
  - b) String This is the string where the data is being stored.

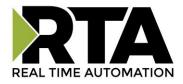

### Mapping – Auto-Configure Mode to Manual Configure Mode

To transition from Auto-Configure Mapping Mode to Manual Configure Mode, click the dropdown at the top of the Mapping Configuration page and select Manual Configure.

After you click this button, you will be prompted to confirm if this is really what you want to do.

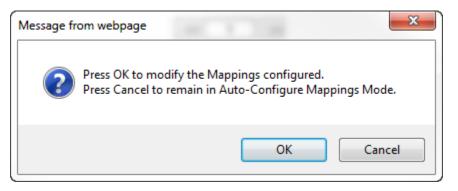

Click **OK** to proceed to Manual Configure Mode or click **Cancel** to remain in Auto-Configure Mappings Mode.

Once OK is clicked, there are 2 options on how to proceed from here.

| Message fr | om webpage                                                                     |  |
|------------|--------------------------------------------------------------------------------|--|
| ?          | Press OK to keep the current Mappings.<br>Press Cancel to Delete all Mappings. |  |
|            | OK Cancel                                                                      |  |

- 1) To keep the mappings that are already configured press **OK**.
  - a) You would want this option if you are adding additional mappings or you want to modify the mapping(s) that already exist.
- 2) To delete the mappings that are already there and start over press **Cancel**.

To modify the number of mappings, enter a number in the text field next to **# of Mappings to Configure** and click the **Set Max # of Mappings** button. You can always add more mappings if needed.

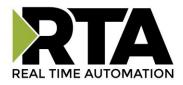

### Mapping – Manual Configure Mode to Auto-Configure Mode

To transition from Manual Configure Mode to Auto-Configure Mapping Mode, click the dropdown menu at the top of the Mapping Configuration page and select Auto-Configure Mappings.

| Message fr | rom webpage                                                                                                    |
|------------|----------------------------------------------------------------------------------------------------|
| ?          | Press OK to delete the current Mappings and go back to<br>Auto-Configure Mappings mode.<br>Press Cancel to keep Mappings and remain in current Mode. |
|            | OK Cancel                                                                                                    |

Click **OK** to proceed to delete all current mappings and go back to Auto-Configure Mappings Mode. Click **Cancel** to keep all mappings and remain in Manual Configure Mode.

**NOTE**: Once you revert to Auto-Configure Mapping Mode there is no way to recover the mappings you lost. Any mappings you previously have added will be deleted as well.

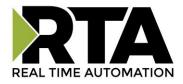

### **View as Text**

### **Data Mapping**

The View as Text page displays the point to point mapping(s) you set up in the Data Mapping section. This will also display any manipulation(s) that are configured.

Each line on this page will read as follows:

**Mapping** *number*: *source point* **Len**: *Number of points mapped* -> *manipulation* (*if blank then no manipulation*) -> *destination point* 

If you are looking for a specific point to see if it is mapped, you can do a find in this text box for your point in question. Example: you defined 20 Registers starting at register 1 and want to see if 400011 is mapped. If it is not in this text box, then it is not mapped, and no data will be transferred.

This is the text display for the example shown under the *Data Mapping- Adding Diagnostic Information* section.

| Data Mapping             |                                  |  |  |  |                            |             |      |
|--------------------------|----------------------------------|--|--|--|----------------------------|-------------|------|
| Mapping 1:<br>Mapping 2: | Temporary RamO<br>Temporary Ram1 |  |  |  | 1:100 -><br>Temporary Ram2 | Temporary H | Ram1 |

### **String Mapping**

The View as Text page displays the string mapping(s) you set up in the String Mapping section.

Each line on this page will read as follows:

Mapping number: source point -> Copy -> destination point

If you are looking for a specific point to see if it is mapped, you can do a find in this text box for your point in question. Example: you defined 20 String Tags in the PLC and want to see if "Test\_String" in the Logix PLC is mapped. If it is not in this text box, then it is not mapped, and no data will be transferred.

| String Mapping |                   |            |             |  |  |
|----------------|-------------------|------------|-------------|--|--|
| Mapping 1:     | Logix Test_String | -> Copy -> | MC02 400001 |  |  |
|                |                   |            |             |  |  |

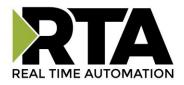

### **Base Triggering – Data Validiation Triggering**

With Base Triggering, you will be marking data as "Invalid" and force RTA Master/Controller/Client protocols to read all the read data points sources until ALL source protocols data is valid. You will be able to utilize the Handshake to map over to Technology Trigger and/or back over to your source protocol for reference.

### How does this work?

- 1) Map the Triggering Variable (Source) over to Trigger # (Dest).
- 2) If Trigger # value changes states mark all Trigger # protocols read data as "Invalid".
- 3) Read all source read data points until ALL source read data is valid.
- 4) Handshake # value is set equal to Trigger # value.
- 5) Map Handshake **#** to reference data point.

**Note**: **#** is an internal reference to the Server/Slave number you are settings up. **ex**. RTA Server/Slave products can only be Trigger 1 and Handshake 1 since we are only 1 device. If RTA is a Master/Client, then you can have a Trigger# for each server/slave connected too.

### How do you set this up?

In this example I'm using a 460MCBS. My Building Automation System wants to verify that all data read from Modbus TCP/IP Server is valid.

1) Add an extra Analog Output for your Trigger. This tells the RTA to mark all data invalid.

| Write Data Groups (BACnet/IP to 460MCBS) |                                        |                              |    |    |  |  |  |  |
|------------------------------------------|----------------------------------------|------------------------------|----|----|--|--|--|--|
|                                          | Data Group Object Type Starting Object |                              |    |    |  |  |  |  |
|                                          | 1                                      | Analog Output (32 Bit Float) | 1  | 21 |  |  |  |  |
|                                          | 2                                      | Binary Output                | 1  | 0  |  |  |  |  |
|                                          | 3                                      | CharacterString Value        | 51 | 0  |  |  |  |  |

a) You can define AI21 as your validation name in the Setup BACnet Names Configuration.

|    |       | Setup BACn              | et Names, Units, and | ICOV     |   |          |
|----|-------|-------------------------|----------------------|----------|---|----------|
|    |       |                         |                      |          |   |          |
| 21 | G01 🗸 | Data Validation Trigger | Other 🗸              | no-units | ~ | 1.000000 |

2) Add another Analog Input as reference for when data has been validated. When you write from AO21 to validate data, the RTA will reply to AI40 saying "validation complete".

| Data Group | Object Type                 | Starting Object # of Obje | # of Objects |  |
|------------|-----------------------------|---------------------------|--------------|--|
| 1          | Analog Input (32 Bit Float) | 1 40                      |              |  |
| 2          | Binary Input                | 1 0                       |              |  |
| 3          | CharacterString Value       | 1 0                       |              |  |

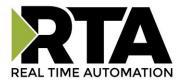

| 40 G01 V Data Validation Result Other V no-units | ✓ 1.000000 |
|--------------------------------------------------|------------|

- 3) Within the Data Mapping page manually add 2 additional mappings.
- 4) The first mapping is going to be the Data Validation Triggering. AO21 will write to the RTA, MC Trigger 1 will mark data invalid.

| Enable                  | Mapping 2       |   |                     |          |                              |  |
|-------------------------|-----------------|---|---------------------|----------|------------------------------|--|
| Source                  | Source 🛛 Enable |   |                     | pulation | Destination                  |  |
| Group: BS01 AO1 (Float) | ~               |   |                     |          | Group: MC Trigger 0 (Uint16) |  |
| Start: A021             | ~               | 0 | $\circ \Rightarrow$ | • •      | Start: Trigger 1 🗸           |  |
| End: AO21               | ~               |   |                     |          | End: Trigger 1               |  |

5) The second mapping, the MC Handshake will increment that all data is validated and write to Al21 "all data is validated". The value of Al40 and AO21 should be the same.

| C Enable                       | Mapping 3                    |   |               |             |   |        |                  |   |
|--------------------------------|------------------------------|---|---------------|-------------|---|--------|------------------|---|
| Source                         | Source   Enable Manipulation |   |               | Destination |   |        |                  |   |
| Group: MC Handshake 0 (Uint16) |                              |   |               |             |   | Group: | BS01 AI1 (Float) | ~ |
| Start: Handshake 1 🗸           | •                            | 0 | $\Rightarrow$ | 0           | • | Start: | AI40             | ~ |
| End: Handshake 1 🗸             |                              |   |               |             |   | End:   | AI40             |   |

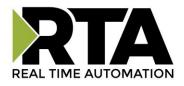

### **Security Configuration**

To setup security on the 460 gateway, navigate to **Other->Security Configuration**. You can configure Security for 3 administrators, 5 users, and 1 guest.

# THIS IS NOT A TOTAL SECURITY FEATURE

The security feature offers a way to password protect access to diagnostics and configuration on the network. The security feature does not protect against "Air Gap" threats. If the gateway can be physically accessed, security can be reset. All security can be disabled if physical contact can be made. From the login page, click the Reset Password button twice. You will be forced to do a hard reboot (power down) on the gateway within 15 minutes of clicking the button. This process should be used in the event a password is forgotten.

Note: Only Admins have configuration access to all web pages.

- Log Out Timer: The system will automatically log inactive users off after this period of time.
   NOTE: A time of 0 means that the user will not be automatically logged off. Instead, they must manually click the Logout button.
- 2) Username: Enter a username, max of 32 characters.
- 3) Password: Enter a password for the username, max of 32 characters, case sensitive.
  - a. Re-enter the Password
- 4) E-mail: In case the password was forgotten, a user can have their password e-mailed to them if e-mail was configured.
- 5) Hint: A helpful reminder of what the password is.

| lmin Co              | nfiguration            |          |                                                |                                           |      |
|----------------------|------------------------|----------|------------------------------------------------|-------------------------------------------|------|
| Admin                | Username               | Password | Re-enter<br>Password                           | Email                                     | Hint |
| 1 [                  |                        |          |                                                | Not Configured                            |      |
| 2 [                  |                        |          |                                                | Not Configured                            |      |
| 3                    |                        |          |                                                | Not Configured                            |      |
| lser Con             | figuration             | Admi     | in Contact Informatio                          | on                                        |      |
|                      | figuration<br>Username | Admi     | in Contact Information<br>Re-enter<br>Password | Email                                     | Hint |
|                      | 2.                     |          | Re-enter                                       |                                           | Hint |
| User                 | 2.                     |          | Re-enter                                       | Email                                     | Hint |
| User<br>1 [          | 2.                     |          | Re-enter                                       | Email<br>Not Configured                   | Hint |
| User [<br>1 [<br>2 [ | 2.                     |          | Re-enter                                       | Email<br>Not Configured<br>Not Configured | Hint |

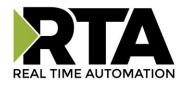

# **Security Configuration-Security Levels**

Each webpage in the gateway can have a separate security level associated with it for each user.

Security Levels:

- 1) **Full Access**: Capability to view and configure a web page.
- 2) View Access: Capability to view a web page, but cannot configure parameters.
- 3) **No Access**: No capability of viewing the web page and page will be removed from Navigation.

| Jser 1:<br>Jser 2:             | Web Page             | Security        |  |
|--------------------------------|----------------------|-----------------|--|
| User 3:<br>User 4:<br>User 5:  | All Web Pages        | No Access 👻 Set |  |
| Guest                          | Web Page             | Security        |  |
|                                | Main Page            | Full Access 💌   |  |
|                                | Device Configuration | Full Access 👻   |  |
|                                | Port Configuration   | Full Access 💌   |  |
|                                | BACnet/IP Server     | Full Access 💙   |  |
|                                | Modbus RTU Master    | Full Access 💌   |  |
|                                | View Mapping         | Full Access 💙   |  |
|                                | Mapping              | Full Access 💙   |  |
| Setup LED's<br>Diagnostic Info |                      | Full Access V   |  |
|                                |                      |                 |  |
|                                | Display Data         | Full Access 💌   |  |
|                                | Export Configuration | Full Access 💙   |  |
|                                | Import Configuration | Full Access 💌   |  |
|                                | Save As Template     | Full Access 💙   |  |
|                                | Load From Template   | Full Access 💌   |  |
|                                | Utilities            | Full Access 💙   |  |
|                                | Email Configuration  | Full Access 💌   |  |
|                                | Alarm Configuration  | Full Access 💌   |  |
|                                | String Mapping       | Full Access 💌   |  |
|                                | View String Mapping  | Full Access 💌   |  |
|                                | Display String       | Full Access 🗸   |  |

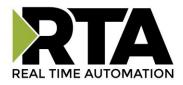

### Security - Log In

**Username**: Name of the user to login.

Password: Password of the user to login.

Log In: If login is successful, the user will be redirected to the Main Page.

Send Password to Email: Sends the specified User's Password to the email configured for that user.

**Display Hint:** Displays the hint specified for the User if one was set up.

**Reset Password:** This is used to reset security settings. Confirm reset password must be selected to confirm this action. Once confirmed, there is a 15 minute window to do a hard reset of the gateway by physically removing and restoring power from the gateway. Once power is restored, you may navigate to the IP address of the gateway as normal.

|              | ation Description        |
|--------------|--------------------------|
| Username:    | Admin                    |
| Password:    |                          |
|              |                          |
| Display Hint | Log In<br>Reset Password |

### **Security - Log Out**

Once a user is done with a session they may click **logout** at the top of any page. The user may also be logged out for inactivity based off of the Log Out Timer specified during the configuration.

| RTA             | Welcome Admin <u>logout</u> | www.rtaautomation.com |
|-----------------|-----------------------------|-----------------------|
| Real Time Autom | ation, Inc.                 | MODE: RUNNING<br>460  |

Closing the browser is not sufficient to log out.

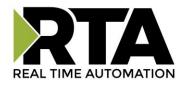

### **Email Configuration**

To setup e-mails on the 460 gateway, navigate to **Other->Email Configuration**.

You can configure up to 10 email addresses.

- 1) SMTP Mail Username: The email address that the SMTP server has set up to use.
- 2) SMTP Mail Password: If authentication is required, enter the SMTP Server's password (Optional).
- 3) SMTP Server: Enter the Name of the SMTP Server or the IP Address of the Server.
- 4) From E-mail: Enter the e-mail that will show up as the sender.
- 5) To E-mail: Enter the e-mail that is to receive the e-mail.
- 6) E-mail Group: Choose a group for the user. This is used in other web pages.

Click the **Save Parameters** button to commit the changes and reboot the gateway.

| Email (                                                 | Configuration         | Help                  |                |               |             |                |  |  |
|---------------------------------------------------------|-----------------------|-----------------------|----------------|---------------|-------------|----------------|--|--|
| Number of Emails to Configure: 1 0-10<br>Setup Email(s) |                       |                       |                |               |             |                |  |  |
| User                                                    | SMTP Mail<br>Username | SMTP Mail<br>Password | SMTP<br>Server | From<br>Email | To<br>Email | Email<br>Group |  |  |
| 1                                                       |                       |                       |                |               |             | Group A 👻      |  |  |
|                                                         |                       |                       | Save Parameter | ers           |             |                |  |  |
|                                                         |                       |                       | Send Test Ema  | il(s)         |             |                |  |  |
|                                                         |                       |                       |                |               |             |                |  |  |
|                                                         |                       |                       |                |               |             |                |  |  |
|                                                         |                       |                       |                |               |             |                |  |  |

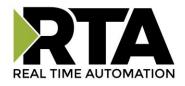

## **Alarm Configuration**

To setup alarms on the 460 gateway, navigate to **Other->Alarm Configuration**.

1) Alarm Delay upon Powerup: At Powerup, the gateway will have values of '0' stored for all data. This may cause alarms to trigger before these values are updated by the mating protocols. Set this field to provide needed time to update fields before considering values for alarms.

| Alarm Configuration                                                             |                                                              |                                  |                            | Help    |
|---------------------------------------------------------------------------------|--------------------------------------------------------------|----------------------------------|----------------------------|---------|
|                                                                                 | Alarm Delay ι                                                | upon Powerup:                    | 0 0-3600 s                 |         |
|                                                                                 | # of Alarm                                                   | s to Configure:<br>Set Max # Ala | 1 0-100                    |         |
|                                                                                 | 10 ST                                                        | < <u>1</u>                       |                            |         |
| Enable Alarm 1                                                                  |                                                              |                                  |                            |         |
|                                                                                 |                                                              |                                  |                            |         |
| Data Point                                                                      | Set Error                                                    | Clear Error                      | Alarm Name                 | Email   |
| Data Point           Ticks Since Powerup (Uint32)           Ticks Since Powerup | Set Error           >=         ▼           1000         1000 |                                  | 1                          | Group A |
| Ticks Since Powerup (Uint32)                                                    | >= 💟                                                         | Clear Error                      | Alarm Name<br>Gateway_test |         |

- 2) Enter the number of alarms to configure and click **Set Max # Alarms** to generate those lines.
- 3) In the Data Point Section:
  - a. Top dropdown: select the Data Group. This dropdown menu will contain all groups that go from the gateway to the network.
  - b. Lower dropdown: select the Data Point's Specific Point. This is used to select which point in the group will be monitored for alarms.
- 4) In the Set Error Section:
  - a. Select the Set Error Operation in the top dropdown menu. Available options are <, >, <=, >=,
     !=, ==, and Change of State (COS). This is the operation that will be used to compare the
     Data Point value against the Error Value to determine if the alarm needs to be set.
  - Select the Set Error Value. This value is used as: 'Data Point's Value' 'Operation' 'Value.' Ex: Ticks Since Powerup >= 1000. This will set the alarm after 1000 ticks have elapsed since the unit powered up.

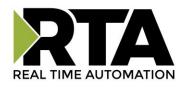

- 5) In the Clear Error Section:
  - a. Select the Clear Error Operation. Available options are <, >, <=, >=, !=, ==, and Change of State (COS). This is the operation that will be used to compare the Data Point value against the Error Value to determine if the alarm needs to be cleared.
  - b. Select the Clear Error Value.
    -Ex: Ticks Since Powerup >= 5000. This will clear the alarm after 5000 ticks have elapsed since the unit powered up.
- 6) Enter an Alarm Name. This will make the alarm unique and will be available in the Alarm Status page as well as in the email generated by the alarm.
- 7) Select an email to associate this alarm with. When an alarm is set, it sends an email. When an alarm is cleared, it will also send an email.

Click the **Save Parameters** button to commit the changes to memory and reboot the gateway.

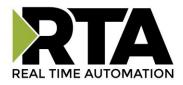

### **Diagnostics – Alarm Status**

Alarm Status will only display under the Diagnostic menu tab if at least 1 Alarm is enabled.

- 1) # Alarms Enabled: This is a count of enabled alarms.
- 2) # Alarms Active: This is how many alarms are presently active (set).
- 3) Last Active Alarm: This is the last alarm that the gateway detected.
- 4) Clear # of Times Active: This will reset all alarms '# of Times Active' to 0.
- 5) Alarm #: The reference number to the given alarm on the alarm setup page.
- 6) Name: The name of the alarm.
- 7) Status: The current status of the alarm, either OK or ALARM.
- 8) # of Times Active: This count represents the number of times this alarm has become active. If an alarm is triggered, this count will increment.

| Alarm Statu   | IS     |               |        |                     |
|---------------|--------|---------------|--------|---------------------|
| # Alarms En   | abled: | 1             |        |                     |
| # Alarms Ac   | tive:  | 0             |        |                     |
| Last Active / | Alarm: |               |        |                     |
|               |        |               |        | n # of Times Active |
|               | Alarm# | Name          | Status | # of Times Active   |
|               | 1      | Alarm Example | OK     | 0                   |

### **Alarms – Active**

While one or more alarms are active, every page will display 'Alarms Active' at the top of the page. This will no longer be displayed if all active alarms have been cleared.

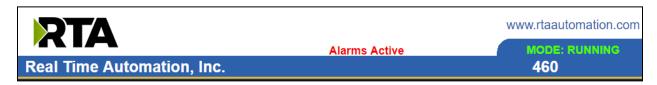

When an alarm is activated, the following will occur:

- 1) A one-time notification will be sent out to the email associated with the alarm.
- 2) For duplicate emails to occur, the alarm must be cleared and then become active again.
- 3) # Alarms Active and # of Times Active will be incremented.
- 4) Status of the Individual Alarm will be set to Alarm.

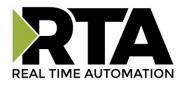

5) Last Active Alarm field will be populated with details on what triggered the alarm.

| Alarm Statu   | S      |                           |               |                         |
|---------------|--------|---------------------------|---------------|-------------------------|
| # Alarms En   | abled: | 1                         |               |                         |
| # Alarms Act  | tive:  | 1                         |               |                         |
| Last Active A | larm:  | Alarm 1 is Set: Actual: ( | ) < Limit: 20 |                         |
|               |        |                           |               | Clear # of Times Active |
| ļ             | Alarm# | Name                      | Status        | # of Times Active       |
|               |        | Alarm Example             | Alarm         |                         |

### Alarms – Clear

When an alarm is cleared, the following will occur:

- 1) A one-time notification will be sent to the email associated with the alarm.
  - a. For duplicate emails to occur, the alarm must become active and then be cleared again.
- 2) Total # Alarms Active will decrement. Last Active Alarm will not be changed.
- 3) Status of the Individual Alarm will be reset to OK.

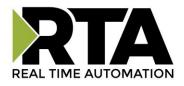

# Change of State (COS) Configuration

To access the configuration files in the 460 gateway, navigate to dropdown **Other->COS Configuration**. The gateway, by default only writes when data has changed. The gateway also waits to write any data to the destination until the source protocol is successfully connected.

Default values should fit most applications. Change these values with caution as they affect performance.

1) Stale Data Timer: If the data has not changed within the time allocated in this Stale Data Timer, the data will be marked as stale within the gateway and will force a write request to occur. This timer is to be used to force cyclic updates in the gateway, since data will only be written if it has changed by default. There is a separate timer per data mapping. Gateway behavior: If time = 0s => (DEFAULT) The gateway will write out new values on a Change of State • basis. • If time > 0s => The gateway will write out new values whenever the timer expires to force cyclic updates (write every x seconds). 2) **Production Inhibit Timer:** Amount of time after a Change of State write request has occurred before allowing a new Change of State to be written. This is to be used to prevent jitter. Default value is 0ms. This timer takes priority over the Stale Data Timer. There is a separate timer per data mapping. This timer is active only after the first write goes out and the first COS event occurs. Writes Before Reads: If multiple writes are queued, execute # of Writes Before Reads before the next read occurs. Default is 10 and should fit most applications. Warning: A value of 0 here may starve reads if a lot of writes are queued. This may be useful in applications where a burst of writes may occur and you want to guarantee they all go out before the next set of reads begin. Reads Before Writes: If multiple writes are queued, the # of Writes Before Reads will occur before starting the # of Reads Before Writes. Once the # of Reads Before Writes has occurred, the counter for both reads and write will be reset. Default is 1 and should fit most applications. 5) Enable Data Integrity: If enabled, do not execute any write requests to the destination until the source data point is connected and communicating. This prevents writes of 0 upon power up. **Change of State Configuration** Help Stale Data Timer: 0 0-3600 s 0-60000 ms Production Inhibit Timer: 0 Writes Before Reads: 10 0-255 Reads Before Writes: 1 1-255

Save Parameters

Click the Save Parameters button to commit the changes to memory and reboot the gateway.

Enable Data Integrity: 🗹

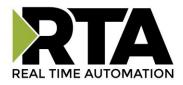

# **Diagnostics Info**

The Diagnostics page is where you can view both protocols' diagnostics information, # of Data Mappings, # of String Mapping and # Alarm Mappings.

| DIAG | GNOSTICS        |   |
|------|-----------------|---|
|      | -Select-        | ~ |
|      | -Select-        |   |
| OTH  | Diagnostic Info |   |
|      | Logging         |   |
|      |                 |   |
|      |                 |   |

For protocol specific diagnostic information, refer to the next few pages.

### **Diagnostics Mapping**

This section displays the number of mappings that are enabled, Data Mapping and String Mapping will show the # of Errors and First Errors. Alarms will show # active and Last Alarm that was active.

### **Common Errors:**

- Destination or Source Point does not exist

   a) Solution: Re-map the mapping
- 2) Source or Destination Pointer too small
  - a) There is not enough space on either the Source, or the Destination for the data you want to copy. This is typically seen when the Destination is smaller than the amount of data being transferred to it.
- 3) Range Discard, Min or Max Value
  - a) The actual data value is outside of the defined range
- 4) Math Error
  - a) Operation value cannot be 0
- 5) Scaling Error
  - a) Source Min must be smaller than Source Max
  - b) Destination Min must be smaller than Destination Max

| Data Mapping<br># Enabled:<br># of Errors:<br>First Error:   | 5 of 5<br>0 |
|--------------------------------------------------------------|-------------|
| String Mapping<br># Enabled:<br># of Errors:<br>First Error: | 2 of 2<br>0 |
| Alarms<br># Enabled:<br># Active:<br>Last Active:            | 3<br>0      |

**Note:** you can also view this information on the Main Page.

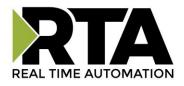

# **Diagnostics – EtherNet/IP Adapter**

Select the **EtherNet/IP Adapter** in the dropdown menu on the Diagnostics Page to view a breakdown of the diagnostics and common strings that are displayed on the page. Additional diagnostic information can be found by clicking the **Help** button.

| Diagnostics                               |                  |  |  |  |  |
|-------------------------------------------|------------------|--|--|--|--|
| Ethernet/IP Adapter ~ View                | Clear All Values |  |  |  |  |
| View                                      |                  |  |  |  |  |
| Device Status                             | Help             |  |  |  |  |
| Configuration Mode Gateway Restart Needed |                  |  |  |  |  |

NOTE: This page will auto-refresh every five seconds with the latest data.

Clear All Values - This will only affect displayed values.

- 1) This will reset all displayed values back to zero and clear the Status Strings.
- 2) If viewing EtherNet/IP adapter, this will only clear the values for the EtherNet/IP adapter section of the gateway.

### **Device Status**

- 1) Connected and Running:
  - a. An EtherNet/IP scanner has a connection to the gateway and outputs are valid.
- 2) Connected and Idle:
  - a. An EtherNet/IP scanner has a connection to the gateway and only inputs are configured or the configured outputs are not yet valid.
- 3) Not Connected:
  - a. Ethernet Cable not plugged in.
  - b. The EtherNet/IP scanner has not opened communication to the gateway.
- 4) Error: Timeout:
  - a. The EtherNet/IP adapter has lost a connection to an EtherNet/IP scanner.

Device Status

Configuration Mode... Gateway Restart Needed

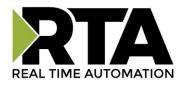

### **LED Status**

LED Status Connection Status:

# Configuration Mode

- 1) Solid Green (Connected): The gateway is connected to an EtherNet/IP scanner and communicating as expected.
- 2) Flashing Green (Not Connected): The EtherNet/IP scanner has never attempted to initiate communication to the gateway.
- 3) Flashing Red (I/O Timeout): The gateway has lost a connection to the EtherNet/IP scanner.
- 4) Solid Red: N/A
- 5) Off:
  - a. No power.
  - b. No Ethernet cable plugged in.

#### Variables

| Variables                    |   |
|------------------------------|---|
| I/O Connections:             | 0 |
| I/O Input Msgs Sent:         | 0 |
| I/O Output Msgs Received:    | 0 |
| I/O Heartbeat Msgs Sent:     | 0 |
| I/O Heartbeat Msgs Received: | 0 |
| EIP Sessions:                | 0 |
| UCMM Messages:               | 0 |
| EM Connections:              | 0 |
| EM Messages:                 | 0 |
| Status Strings               |   |
| Last I/O FwdOpen Error:      |   |

- 1) I/O Connections: Number of Class 1 Implicit Connections open Note: This does not include Listen Only
- 2) I/O Input Msgs Sent: Number of messages sent to the scanner Note: Sum of all connections
- I/O Output Msgs Received: Number of messages received from the scanner Note: Sum of all connections
- 4) I/O Heartbeat Msgs Sent: Number of heartbeat messages sent to the scanner (Used with Output Only)

Note: Sum of all connections

5) I/O Heartbeat Msgs Received: Number of heartbeat messages received from the scanner (Used with Input Only and Listen Only)

Note: Sum of all connections

- 6) EIP Sessions: Number of Encapsulation Sessions open (used with UCMM and Explicit)
- 7) UCMM Messages: Number of UCMM Messages received (it is assumed we always respond, the log can detect dropped packets)
  - Note: Sum of all connections
- 8) EM Connection: Number of Class 3 Output Connections open

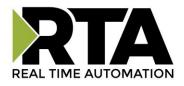

EM Messages: Number of Class 3 Explicit Messages received (it is assumed the gateway always responds; the log can detect dropped packets)
 Note: Sum of all connections

### **Common Error Strings**

- 1) Connection already in use:
  - a) The gateway already has a connection in use
- 2) More than one guy configuring:
  - a) Attempting to open Exclusive Owner/Output Only connection that is already established
- 3) Connection size mismatch:
  - a) Connection Input / Output Size set up in the scanner does not match what is in the gateway
- 4) Connection unconfigured:
  - a) The adapter configuration in the gateway is blank
- 5) Unsupported RPI:
  - a) The RPI value is most likely too small
- 6) Invalid Path Segment:
  - a) The path specified by the scanner is not valid in the gateway's adapter

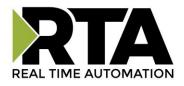

# **Diagnostics – ASCII**

Select ASCII in the top dropdown menu on the Diagnostics Page to view a breakdown of the diagnostics that are displayed on the page. You may also view individual ASCII device counters and messages by selecting the device in the *All ASCII* dropdown and clicking **View**. Additional diagnostic information can be found by clicking the **Help** button.

| Diagnostics                            |                       |
|----------------------------------------|-----------------------|
| ASCII View All ASCII View              | Clear All Values      |
| Device Status<br>Connected and Running | Help<br>Clear Buffers |

NOTE: This page will auto-refresh every five seconds with the latest data.

Clear All Values - This will only affect displayed values.

This will reset all displayed values back to zero and clear the Status Strings.
 Example: If viewing ASCII – Port #, this will only clear the values for Port #. This will reduce the *All ASCII* values indirectly.

| Variables                   |                  |
|-----------------------------|------------------|
| Network Bitmap Status:      | 0x0000001        |
| Successful Transmit Count:  | 4                |
| Successful Receive Count:   | 1                |
| Received due to Length:     | 0                |
| Received due to Delimiters: | 0                |
| Received due to Timeout:    | 1                |
| Received but Discarded:     | 0                |
| Successful Parsed Messages: | 1                |
| Failed Parsed Messages:     | 0                |
| Status Strings              |                  |
| Queued Messages:            | See Device Level |
| Last Parsed Error:          |                  |

**Clear Buffers** - This will clear the Next Message to Send from Queue buffer and Current Message being received from ASCII buffer and any message stored in the Queue.

```
        Next Message to Send from Queue (17 bytes)

        0000:
        52 54 41 2C 53 75 70 70 6F 72 74 2C 52 6F 63 68
        RTA,Support,Rock

        0016:
        73
        5

        Current Message being Received from ASCII (17 bytes)

        0000:
        52 54 41 2C 53 75 70 70 6F 72 74 2C 52 6F 63 68
        RTA,Support,Rock

        0000:
        52 54 41 2C 53 75 70 70 6F 72 74 2C 52 6F 63 68
        RTA,Support,Rock
```

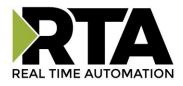

Device Status - This will only display when viewing All ASCII.

- 1) Connected and Running– The gateway is connected to all the ASCII devices and data is being received/transmitted.
- 2) Not Connected There have been no messages received or transmitted.
  - a. Verify that the serial /TCP/IP/USB settings match your device.
- 3) Fatal Error: Hardware Port Not Configured The port selected on the ASCII Configuration page is not configured.

| Diagnostics                                               |                           |
|-----------------------------------------------------------|---------------------------|
| ASCII View All ASCII View                                 |                           |
| Device Status<br>Fatal Error: Couldn't Open Hardware Port |                           |
| LED Status<br>Connection Status:                          | No Serial Port Configured |

- a. Verify the ASCII device is enabled and configured.
- b. Verify the port configured matches the port enabled.

| C Enable                   |      | ASCII E                      | Device 1           |                    |  |
|----------------------------|------|------------------------------|--------------------|--------------------|--|
|                            | Port | rt -Select-                  |                    | Device Label Line1 |  |
| LED Inactivity 0 0-60000 s |      | Operation Mode Mark Data New | on New Message 🛛 🖌 |                    |  |

**LED Status** - This is the Status for *All ASCII* or the specific ASCII device selected.

- 1) Solid Green (Connected) The gateway is receiving/transmitting data within the inactivity period for all the ASCII devices that are configured and enabled.
- 2) Flashing Green (Not Connected/First Time Scan) Start up state. No messages have been received or transmitted, but port is connected.
- 3) Flashing Red (Connection Timeout) The only way to exit this state is with a valid received message.
  - a. Data has been discarded due to the queue being full.
  - b. Data has not been received/transmitted within the inactivity period.
  - c. Port not opened.
  - d. Message parsing has failed.

| Diagnostics           |           |
|-----------------------|-----------|
| ASCII View            |           |
| Device Status         |           |
| Connected and Running |           |
| LED Status            |           |
| Connection Status:    | Connected |

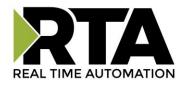

Variables - These are the values for All ASCII, or the ASCII device selected.

- 1) Successful Transmit Count:
  - a) Number of messages that the gateway has transmitted to the ASCII device
- 2) Successful Receive Count:
  - a) Number of complete messages that the gateway has received from the ASCII device
- 3) Received due to Length:
  - a) Number of messages completed due to the Max Message Length being reached
- 4) Received due to Delimiters:
  - a) Number of messages completed due to the Start or End Delimiters being seen
- 5) Received due to Timeout:
  - a) Number of messages completed due to the Receive Character Timeout being reached
- 6) Received but Discarded:
  - a) Number of messages that are complete but discarded due to the queue being full
  - b) Change the Gateway Hold Msg Timeout to be less than what you currently have set
- 7) Successful Parsed Messages:
  - a) Number of messages that are complete and have been successfully parsed
- 8) Failed Parsed Messages:

a) Number of messages that are complete but have not been parsed successfully

| Variables                   |           |
|-----------------------------|-----------|
| Network Bitmap Status:      | 0x0000001 |
| Successful Transmit Count:  | 0         |
| Successful Receive Count:   | 1         |
| Received due to Length:     | 1         |
| Received due to Delimiters: | 0         |
| Received due to Timeout:    | 0         |
| Received but Discarded:     | 0         |
| Successful Parsed Messages: | 1         |
| Failed Parsed Messages:     | 0         |
| Status Strings              |           |
| Queued Messages:            |           |
| Last Parsed Error:          |           |

Status Strings - These are the values for All ASCII, or the ASCII device selected.

- 1) Queued Messages:
  - a) The gateway will hold up to 20 (configurable) complete messages to send to the other protocol
  - b) This will only increment if the Gateway Hold Msg Timeout is non-zero and messages are being received faster than we can send to the other protocol
- 2) Last Parsed Error:
  - a) Last parsed error the gateway encountered

#### **Common Error Messages:**

- 1) **Number of Fields Invalid:** The total number of parsed fields is greater than the number of fields the gateway was expecting
- 2) **Discard:** The Field has been discarded
- 3) Invalid Length for Field: Number of characters parsed is greater than the number of characters that the gateway is expecting

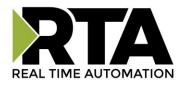

4) Calculated Length of Data exceeds 255 Characters: Number of characters parsed within a field exceeds 255 characters

#### Buffers

| #1    |    |    |    |    |    | C.D.C. | #2 |    |    |    |    |    |    |    |    |    | #3                |  |
|-------|----|----|----|----|----|--------|----|----|----|----|----|----|----|----|----|----|-------------------|--|
| 0064: | ЗF | AC | 00 | OA | OD | 21     | 21 | 3  |    |    |    |    |    |    |    |    | ?!!               |  |
| 0048: |    |    |    |    |    |        |    |    | 7D | 3B | 27 | 2C | 2E | 3C | 3E | 2F | \$%^&*(){};',.<>/ |  |
| 0032: | 6F | 75 | 73 | 20 | 63 | 68     | 61 | 72 | 61 | 63 | 74 | 65 | 72 | 73 | 40 | 23 | ous characters@#  |  |
| 0016: | 65 | 73 | 73 | 61 | 67 | 65     | 20 | 77 | 69 | 74 | 68 | 20 | 76 | 61 | 72 | 69 | essage with vari  |  |
| 0000: | 54 | 68 | 69 | 73 | 20 | 69     | 73 | 20 | 61 | 20 | 74 | 65 | 73 | 74 | 20 | 6D | This is a test m  |  |

Each buffer text area is divided into three separate parts. Refer to screenshot above for labels.

- 1) Starting byte for that line
- 2) HEX character representation
- 3) ASCII character representation (Unprintable ASCII characters (like <CR>) will be displayed as '.' on the right-hand side of the buffer area.)

#### Last Message Sent:

1) Last complete message the gateway received from the ASCII device, processed, and sent to the other protocol

```
Last Message Sent (17 bytes)

0000: 52 54 41 2C 53 75 70 70 6F 72 74 2C 52 6F 63 6B RTA,Support,Rock

0016: 73 s
```

#### Next Message to Send from Queue:

2) This is the next complete message that the gateway has already received and processed from the ASCII device, and will be sent next to the other protocol

```
        Next Message to Send from Queue (17 bytes)

        0000:
        52 54 41 2C 53 75 70 70 6F 72 74 2C 52 6F 63 6B
        RTA,Support,Rock

        0016:
        73
        s
```

#### Current Message being Received from ASCII:

- 1) The current data that the gateway is receiving. Data needs to hit one of the three following end cases to call a message complete:
  - a) Max Message Length (max number of characters to receive)
  - b) Receive Character Timeout (max time to wait after a character to call the current message complete)
  - c) Delimiters (gateway has not received the delimiters that are specified)

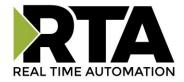

```
Current Message being Received from ASCII (17 bytes)

0000: 52 54 41 2C 53 75 70 70 6F 72 74 2C 52 6F 63 6B RTA,Support,Rock

0016: 73 s
```

#### Last Message Sent to ASCII:

1) Last message that the gateway sent to the ASCII device

**Note**: The concatenated delimiters are not displayed in this message but will be transmitted with the message

```
Last Message Sent to ASCII (18 bytes)

0000: 52 54 41 20 53 75 70 70 6F 72 74 20 52 6F 63 6B RTA Support Rock

0016: 73 21 s!
```

Send Data from Gateway to ASCII: (Used for testing only, Character limit of 1024):

- 1) Enter a message to send to your ASCII device
- 2) Can be used to test communication and test formatting of messages

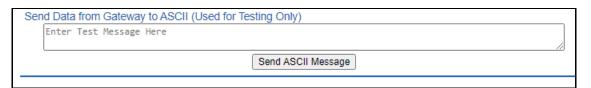

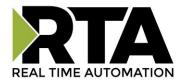

# **LED Configuration**

To modify the behavior of the LEDs on the 460 gateway, navigate to **Other->Setup LEDs**.

| OTH | ER          |   |
|-----|-------------|---|
|     | -Select-    | ~ |
|     | -Select-    |   |
|     | Setup LED's |   |
|     |             |   |

Each LED may be set to Disabled, Protocol 1, or Protocol 2. If either protocol is a master/client, you may set the LED to represent either all slaves/servers configured in the gateway or a slave/server device.

To select a slave/server device:

- 1) Select the protocol in the left dropdown menu.
- 2) Click **Save Parameters** to generate the second dropdown menu.
- 3) Select the individual slave/server in the right dropdown menu.

Click the **Save Parameters** button to commit the changes and reboot the gateway.

| LED Configuration |                                                                                                    |
|-------------------|----------------------------------------------------------------------------------------------------|
|                   | LED 1 Modbus RTU Master: Connection Status V All Slave's V<br>LED 2 BACnet/IP Server: Connection Status V |
|                   | Save Parameters                                                                                           |

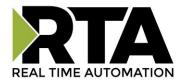

# **Configuration Files**

To access the configuration file in the 460 gateway, select the dropdown **Other->Export/Import Config**.

| отн | ER                       |  |
|-----|--------------------------|--|
|     | -Select-                 |  |
|     | -Select-                 |  |
|     | Setup LED's              |  |
|     | Export / Import Config 📐 |  |
|     | Export / Import Template |  |
|     | Utilities                |  |

# **Export Configuration**

| Export Configuration |                            |
|----------------------|----------------------------|
|                      | Save Configuration to File |

The Export Configuration allows you to save your configuration file for backup or to be imported into another gateway. This file is named *rta\_cfg.rtax* by default.

Upon clicking the **Save Configuration to File** button, you will be prompted to select a location to save the file. Different web browsers will yield different looks.

| What do you want to do with rta_cfg.rtax?<br>From: 10.1.16.106 | Open | Save | Cancel | $\times$ |
|----------------------------------------------------------------|------|------|--------|----------|
|                                                                |      |      |        |          |

### **Import Configuration**

You can import a previously exported configuration file or a configuration file from another device into the 460 gateway, whenever it is in Configuration Mode.

Upon clicking the **Choose File** button, you will be prompted to select a location from which to load the saved file. Once the location is selected, you can choose the **Import Network Settings** checkbox if you want to load the network settings of the configuration file or just load the configuration without the network setting.

If you choose to Import Network Settings, this will override your current gateway's network setting with the settings in the configuration file. After you click on the Load Configuration button, a banner will display your gateway's new IP address.

### Network Settings have changed. Manually enter IP Address of X.X.X.X in the URL.

If the configuration has successfully loaded, the gateway will indicate that it was successful, and a message will appear under the Load Configuration button indicating Restart Needed.

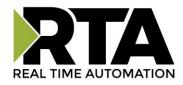

| Import Configuration |                            |  |
|----------------------|----------------------------|--|
|                      | Choose File No file chosen |  |
|                      | Import Network Settings    |  |
|                      | Load Configuration         |  |
|                      | Load Configuration         |  |

If it encountered an error while trying to load the saved configuration, the gateway will indicate the first error it found and a brief description about it under the Load Configuration button. Contact RTA Support with a screenshot of this error to further troubleshoot.

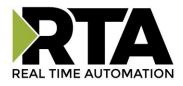

# Save and Replace Configuration Using SD Card

### **Saving Configuration Using SD Card**

This function saves the gateway's configuration automatically to an SD Card each time the gateway is rebooted via the **Restart Now** button on the web page. If this unit should fail in the future, the last configuration stored on the SD card and can be used for a new gateway to get the application back up and running quickly.

This SD Card replaces every configurable field in the gateway, **EXCEPT** for IP Address, Subnet Mask, and Default Gateway.

### **Replacing Configuration Using SD Card**

To replace a configuration in a gateway using the SD Card, a specific sequence of events must be followed for the replacement to happen correctly:

- 1) Extract SD Card from gateway you wish to copy the configuration from.
- 2) Power up the gateway you wish to copy the configuration to. DO NOT INSERT SD CARD YET.
- 3) Navigate to the webpage inside the unit.
- 4) Navigate to the dropdown **Other->Utilities**.
- 5) If you are not currently in *Mode: Configuration*, go into Configuration Mode by clicking the **Configuration Mode** button at the top left-hand side of the screen.
- 6) Press the **Revert to Manufacturing Defaults** button on the Utilities Page. The Configuration will ONLY be replaced by the SD Card if the gateway does not have a configuration already in it.
- 7) When the unit comes back in *Mode: Running,* insert the SD Card.
- 8) Do a hard power cycle to the unit by unplugging power. DO NOT RESET POWER VIA WEB PAGES.
  - a. It will take an additional 30 seconds for the unit to power up while it is transferring the configuration. During this time, the gateway cannot be accessed via the web page.
- 9) When the unit comes back up, the configuration should be exactly what was on the SD Card.

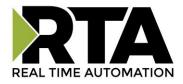

### **Utilities**

To access the Utilities page in the 460 gateway, navigate to **Other->Utilities**. The Utilities screen displays information about the gateway including Operation Time, File System Usage, Memory Usage, and Memory Block Usage.

### OTHER

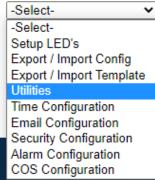

Here you can also:

- View the full revision of the software.
- View all the files stored in the Flash File System within the gateway.
- Identify your device by clicking the **Start Flashing LEDs** button. By clicking this button, the two diagnostic LEDs will flash red and green. Once you have identified which device you are working with, click the button again to put the LEDs back into running mode.
- Configure the size of the log through the Log Configuration.
- Bring the device back to its last power up settings.
- Bring the device back to its original manufacturing defaults.
- Remove the Configuration File and Flash Files within the gateway.

| Revisions              |                                  |
|------------------------|----------------------------------|
|                        | Listing of Revisions             |
|                        |                                  |
| File List              |                                  |
|                        | File List                        |
| Identify Device        |                                  |
| -                      | Start Flashing LED's             |
|                        |                                  |
| Set Up Log             |                                  |
|                        | Log Configuration                |
| Revert To Last Powerup |                                  |
|                        | Revert to Last Powerup           |
|                        |                                  |
| Revert All             |                                  |
|                        | Revert to Manufacturing Defaults |
| Reformat Flash         |                                  |
|                        | Reformat Flash                   |
|                        |                                  |
|                        |                                  |